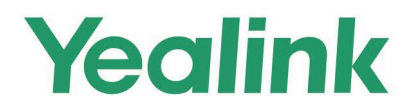

# **CP965 Teams<sup>®</sup>Edition User Guide**

 $\left( \frac{1}{2} \right)$   $\left( \frac{1}{2} \right)$ Waxa

**Version 1.0 | Apr. 2022** 

# **Contents**

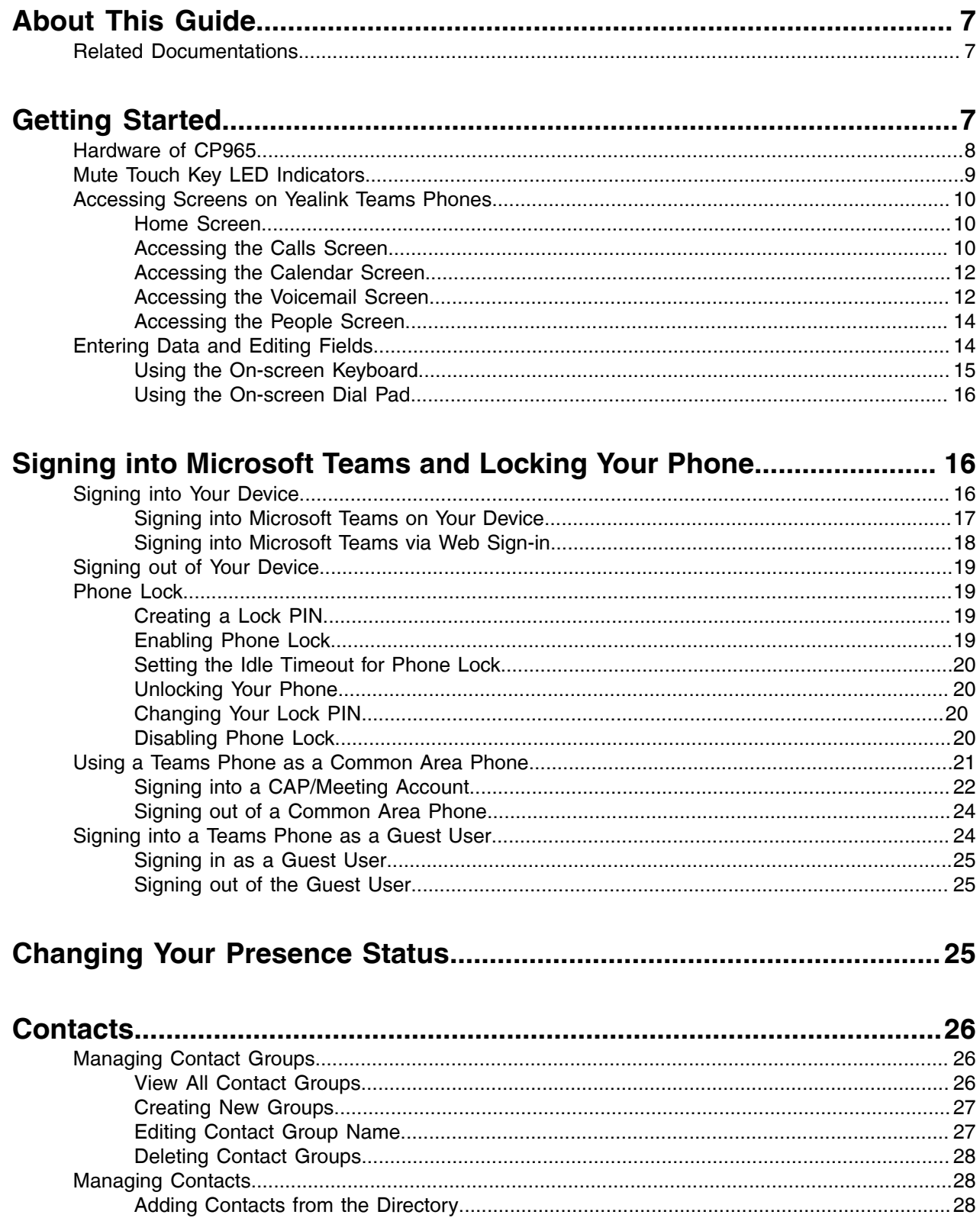

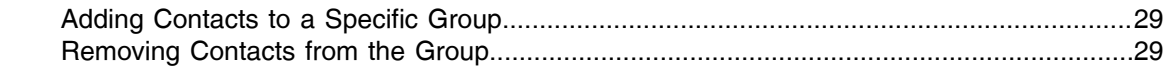

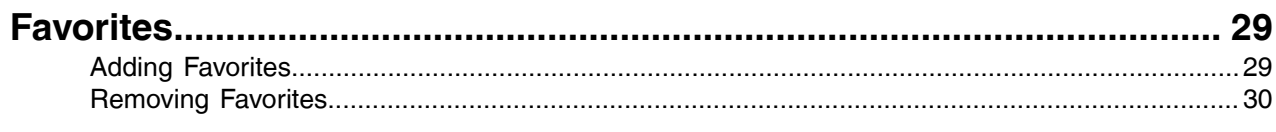

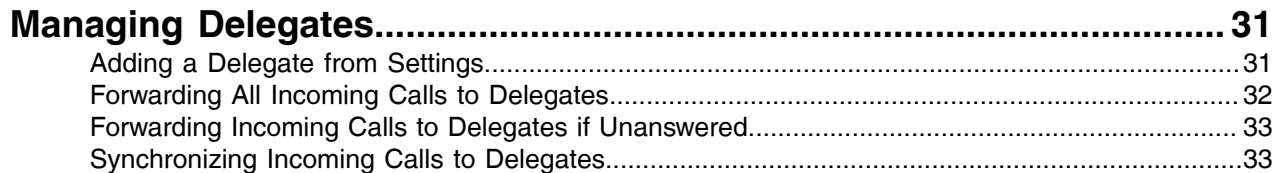

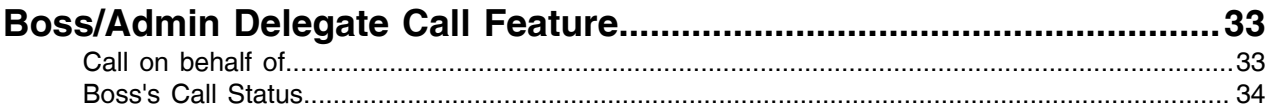

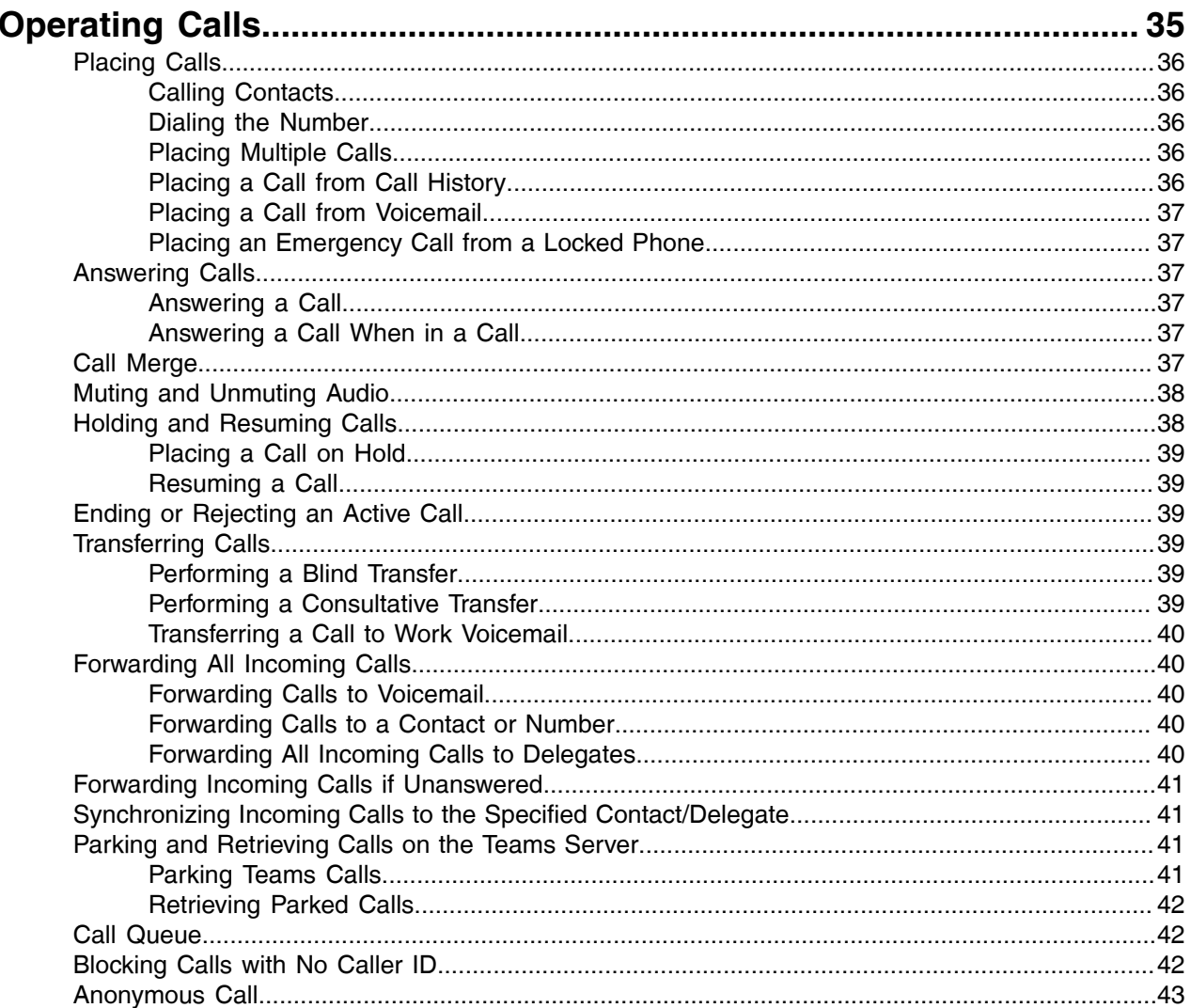

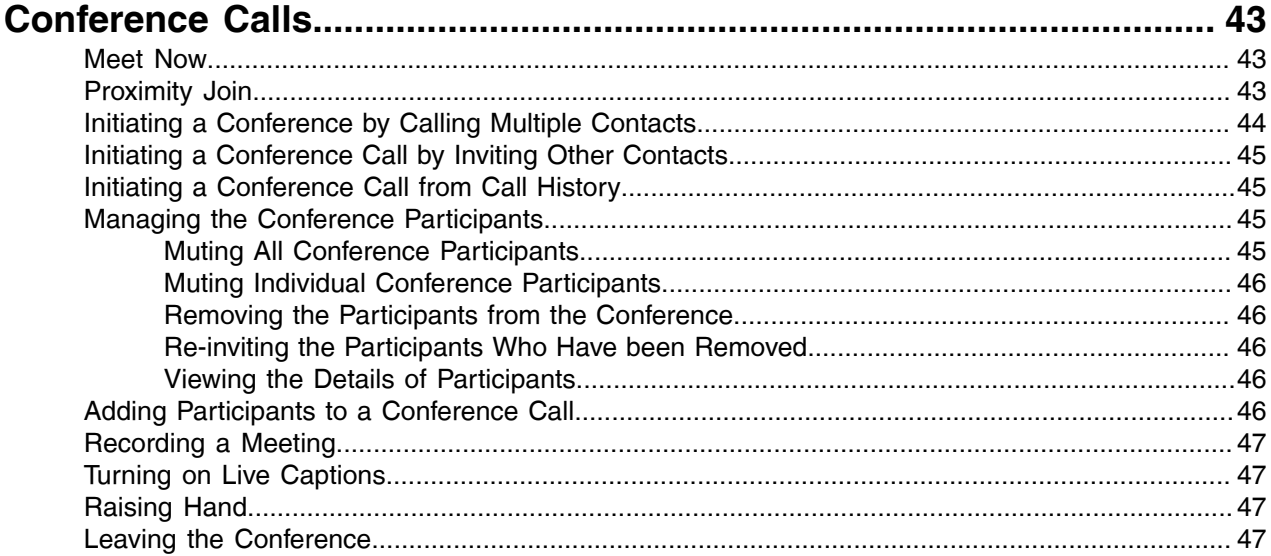

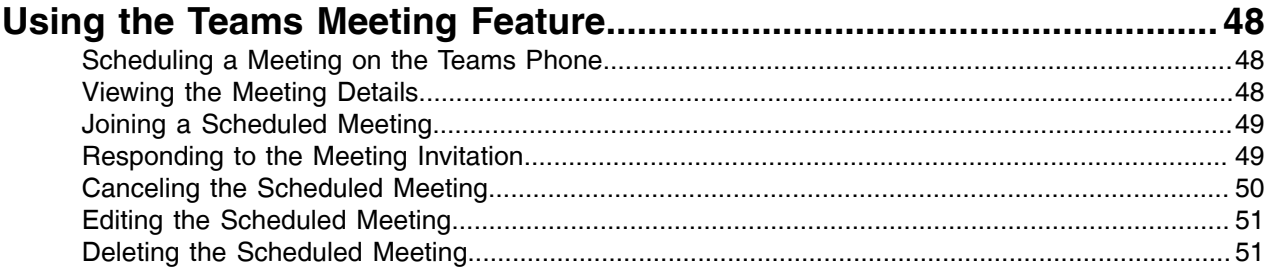

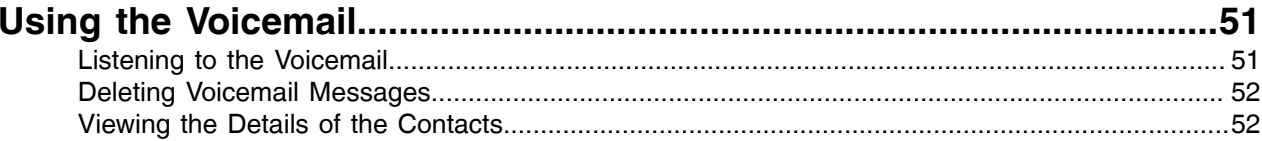

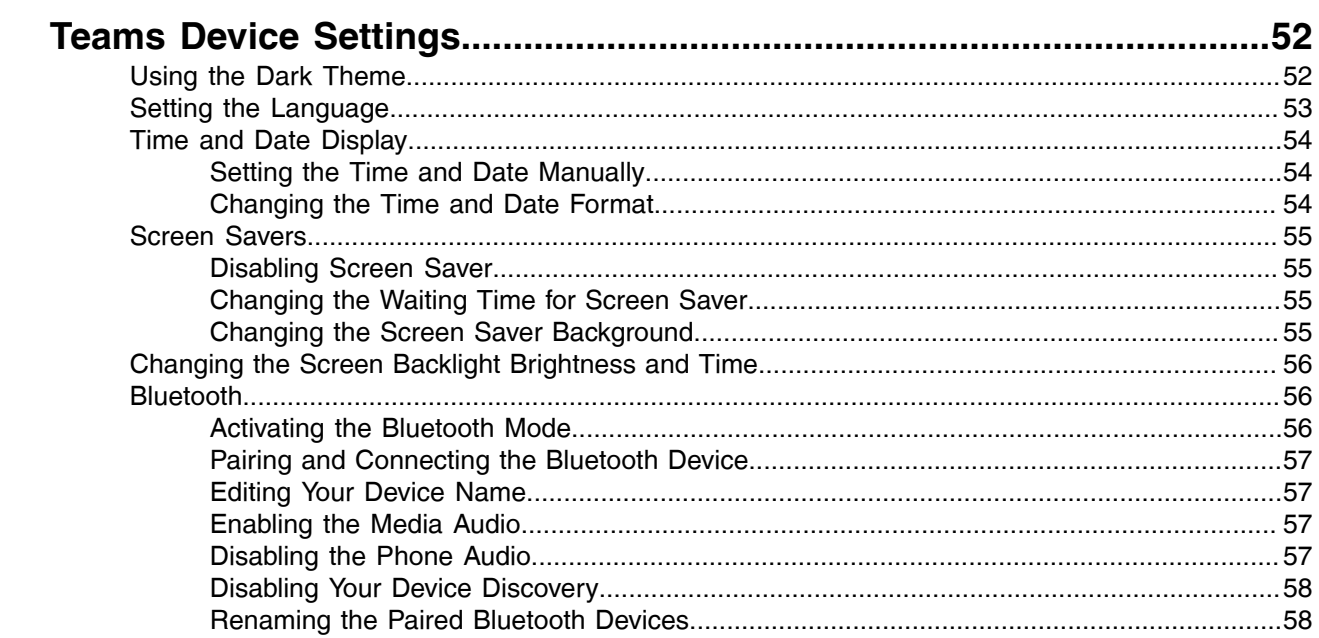

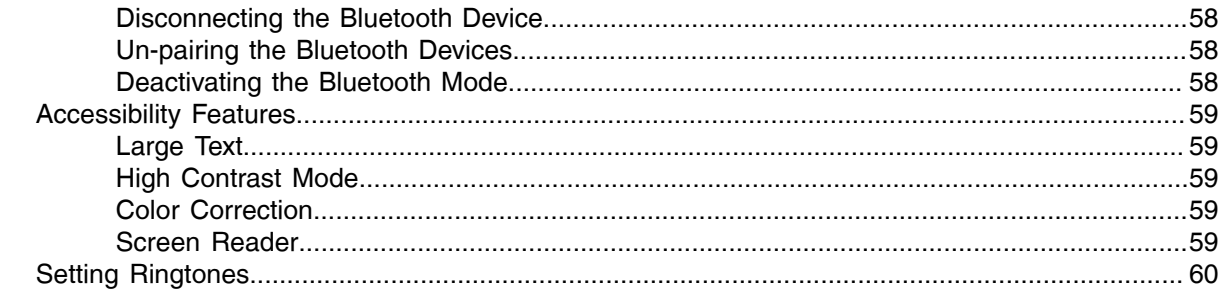

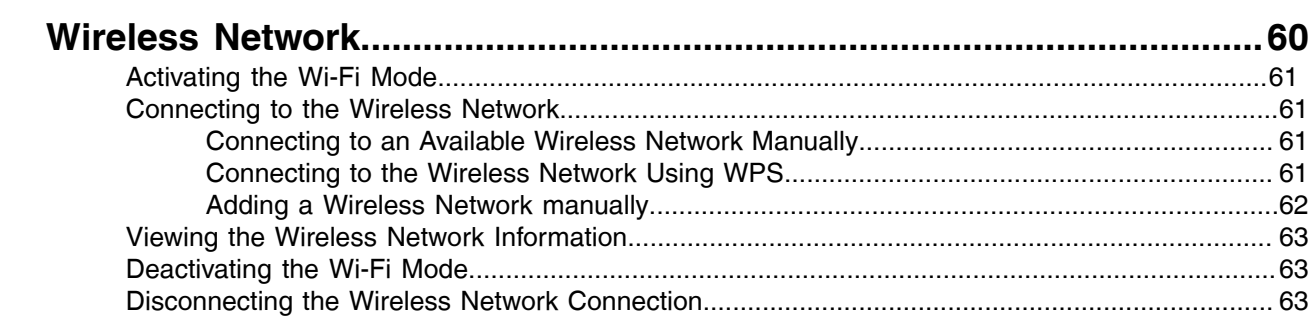

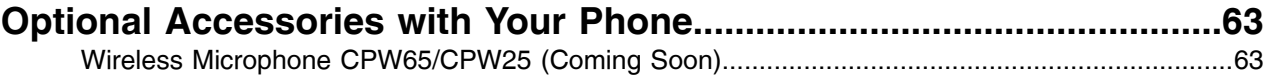

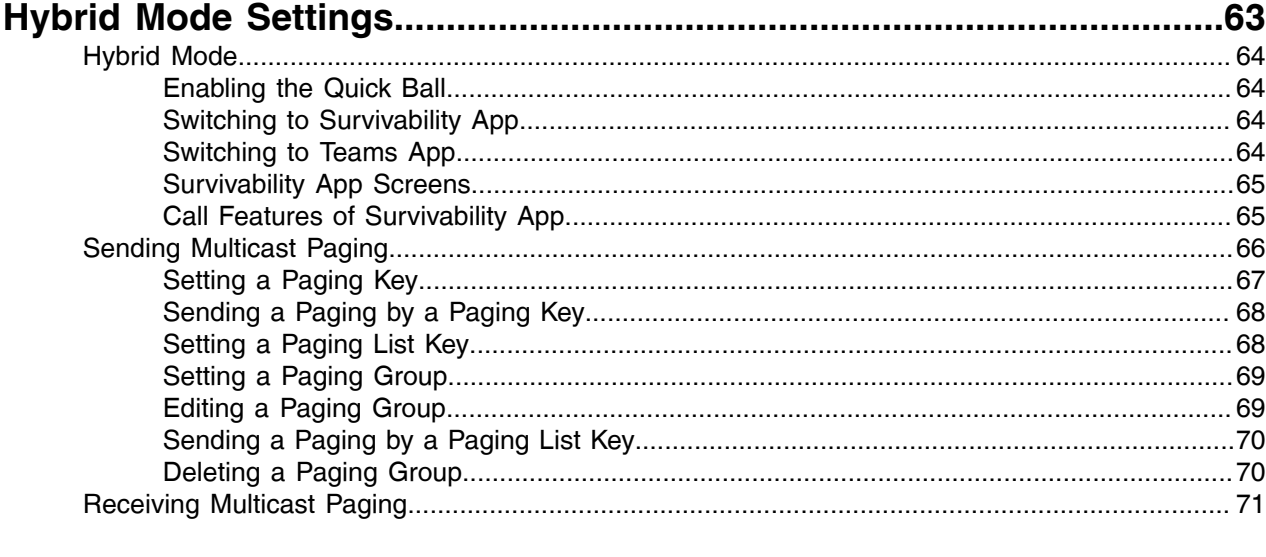

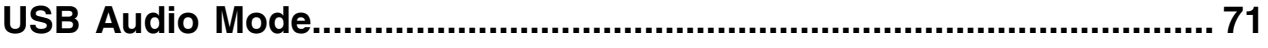

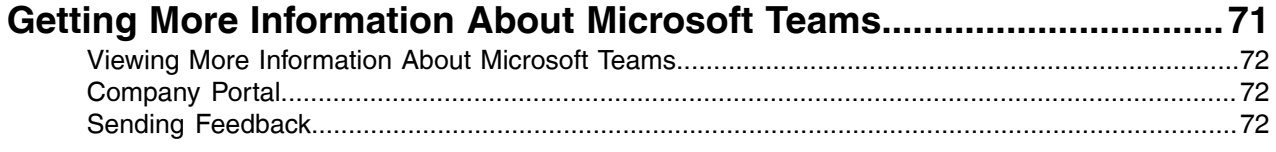

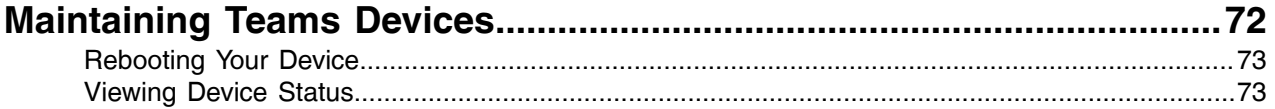

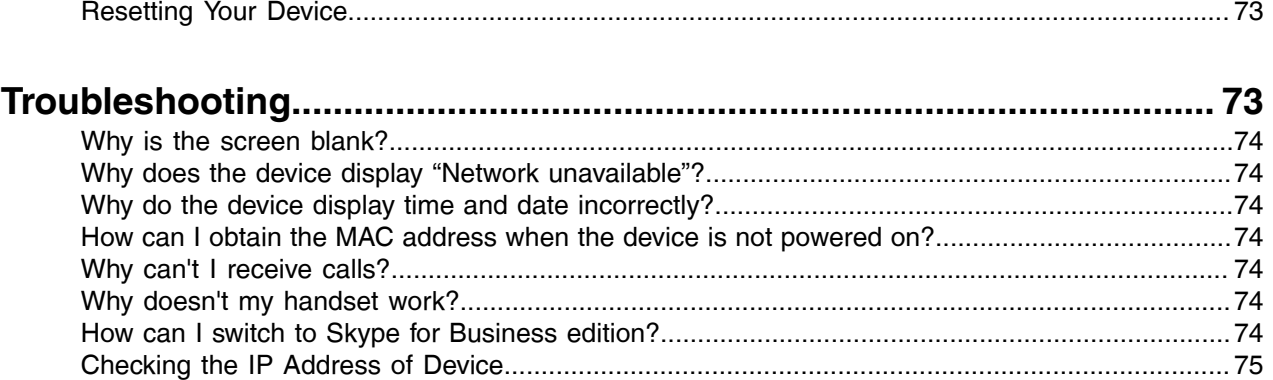

# <span id="page-6-0"></span>**About This Guide**

Thank you for choosing Yealink CP965 Teams phone, which is mainly designed to work with the Microsoft Teams client. This guide provides everything you need to use your new device quickly. Firstly, verify with your system administrator that the IP network is ready for device configuration. Also, be sure to read the Quick Start Guide in the product package.

• [Related Documentations](#page-6-1)

# <span id="page-6-1"></span>**Related Documentations**

You can find the following types of documents from each product support page on *Yealink [Support](http://support.yealink.com/documentFront/forwardToDocumentFrontDisplayPage)*:

- Release Notes: This guide describes what's new for a new device firmware.
- Quick Start Guide: This guide describes the contents of your package, and how to assemble the device or accessory. This guide is also included in your device package.
- Administrator Guide: This guide provides detailed information about setting up your network and configuring features.
- Regulatory Notice: This guide provides information for all regulatory and safety guidance.

# <span id="page-6-2"></span>**Getting Started**

This chapter aims to make you familiar with the phone user interface.

- **Note:** As you read this guide, remember that some features are configurable by your system 围 administrator or determined by your device environment. As a result, some features may not be enabled or operated differently on your device. Additionally, the examples and graphics in this guide may not directly reflect what is displayed or is available on your device.
- [Hardware of CP965](#page-7-0)
- **[Mute Touch Key LED Indicators](#page-8-0)**
- [Accessing Screens on Yealink Teams Phones](#page-9-0)
- [Entering Data and Editing Fields](#page-13-1)

# <span id="page-7-0"></span>**Hardware of CP965**

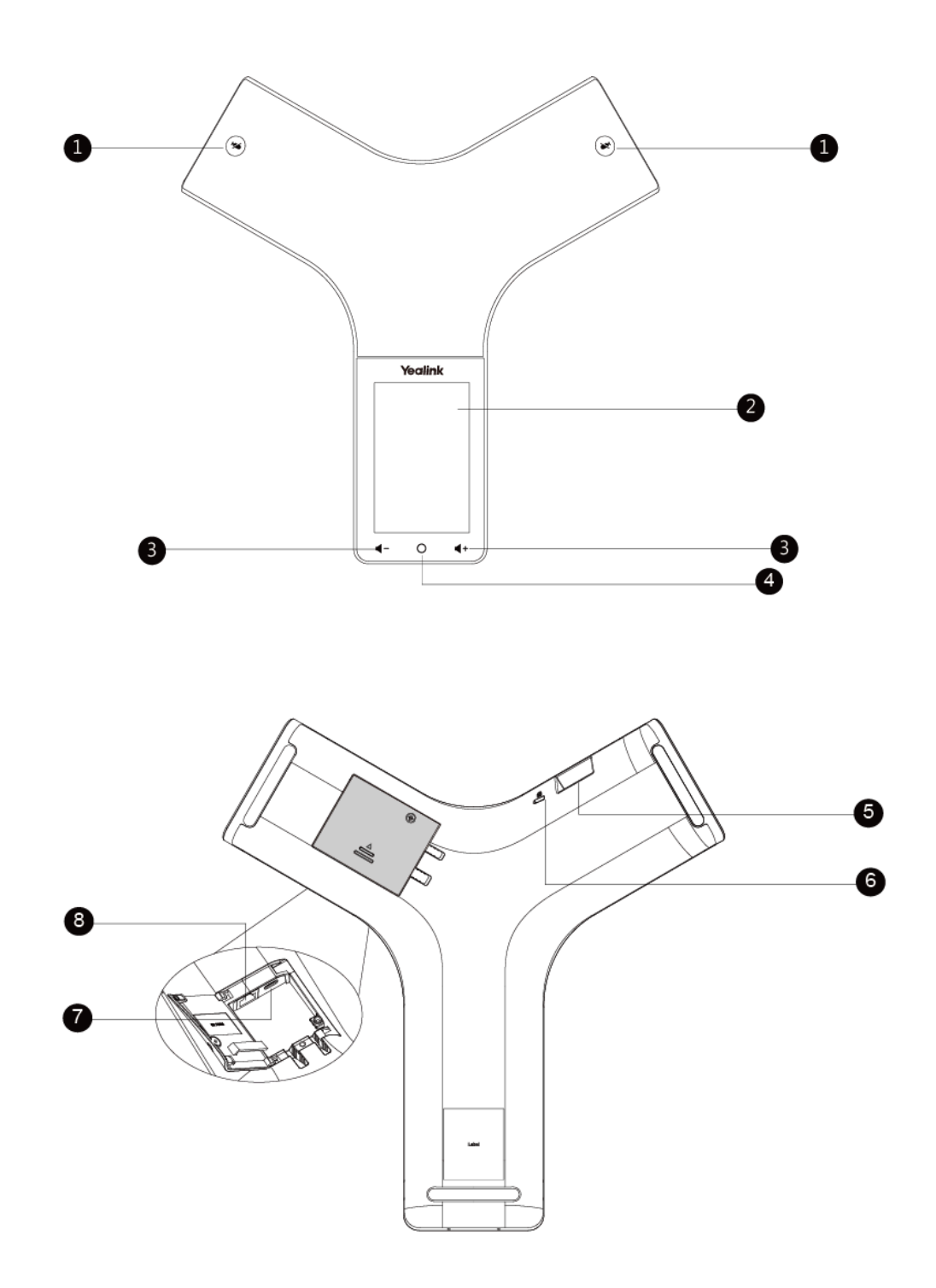

The table lists each feature numbered in the figures.

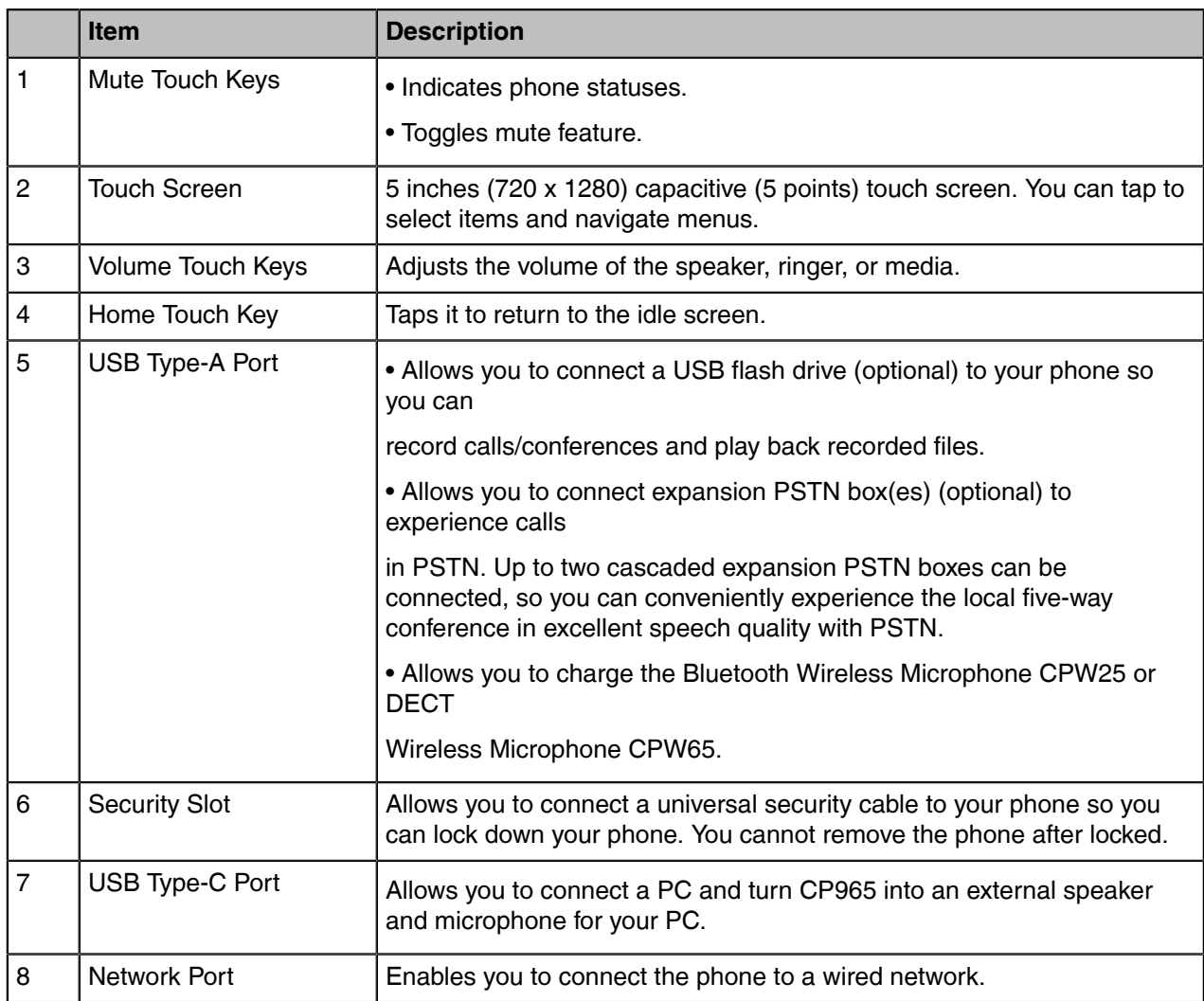

# <span id="page-8-0"></span>**Mute Touch Key LED Indicators**

The Mute touch key LED indicators indicate the call and phone status.

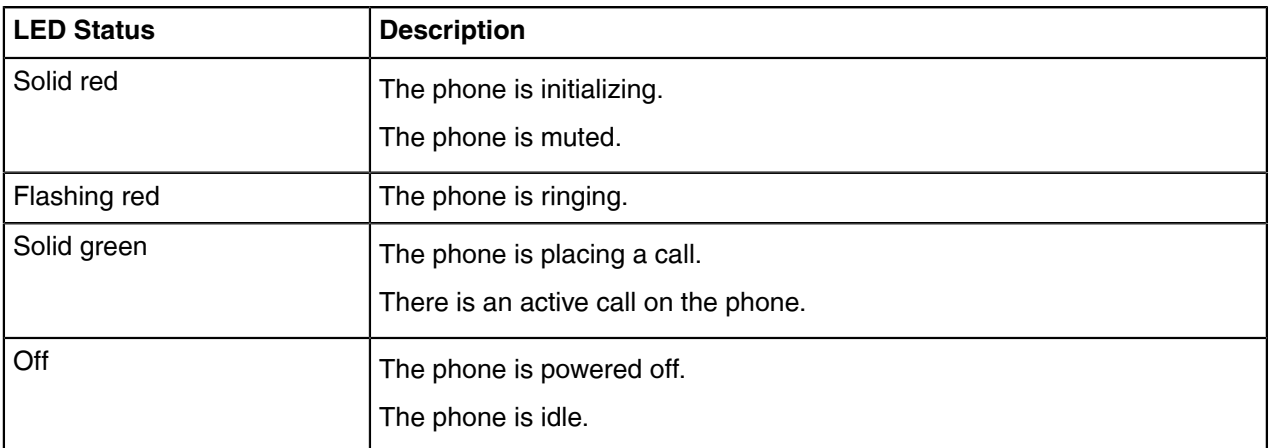

# <span id="page-9-0"></span>**Accessing Screens on Yealink Teams Phones**

You can navigate the menu bar at the bottom of the touch screen to access the following screens easily.

- [Home Screen](#page-9-1)
- [Accessing the Calls Screen](#page-9-2)
- [Accessing the Calendar Screen](#page-11-0)
- [Accessing the Voicemail Screen](#page-11-1)
- [Accessing the People Screen](#page-13-0)

### <span id="page-9-1"></span>**Home Screen**

You can enable the home screen on your phone.

#### **Procedure**

Tap the avatar in the top-right corner of the screen, and go to **Settings** > **Home screen**.

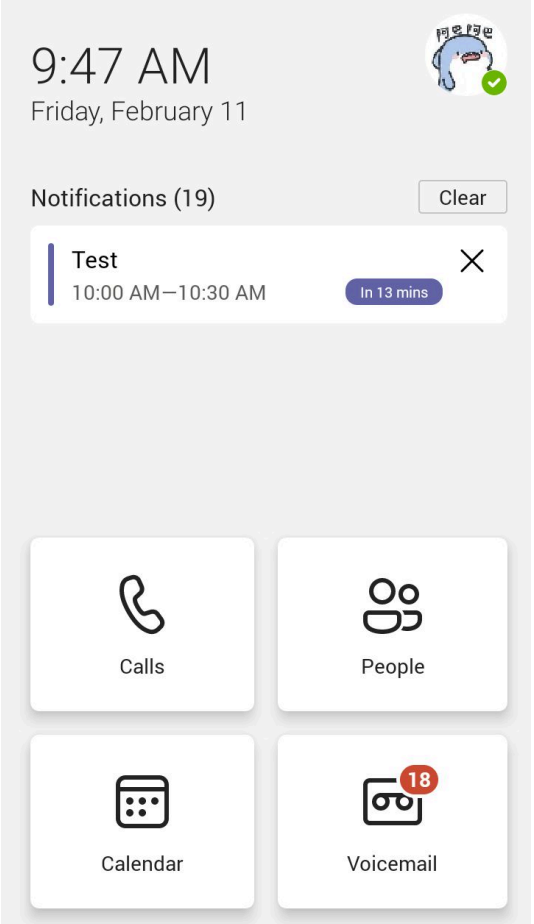

### <span id="page-9-2"></span>**Accessing the Calls Screen**

The Calls screen is displayed after the phone startup if you do not enable the home screen. You can place a call from the history entry or view the favorites information from the Calls screen.

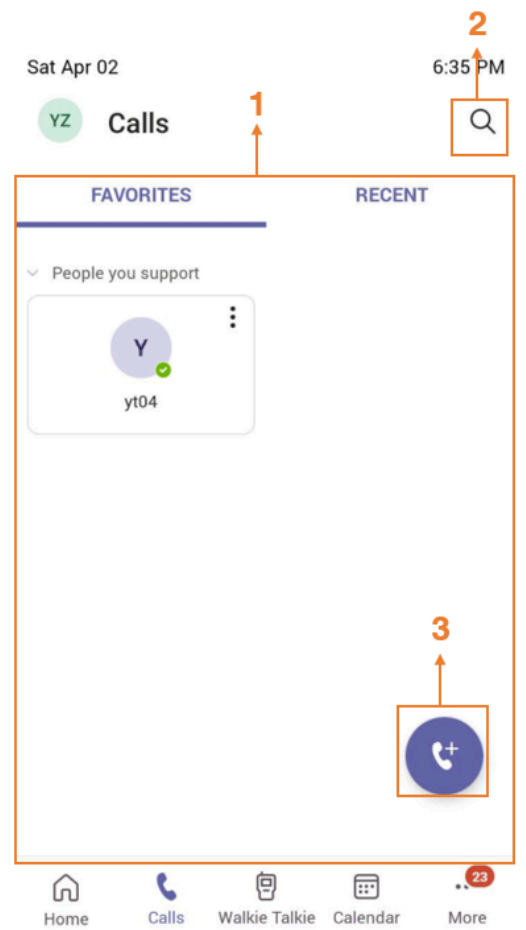

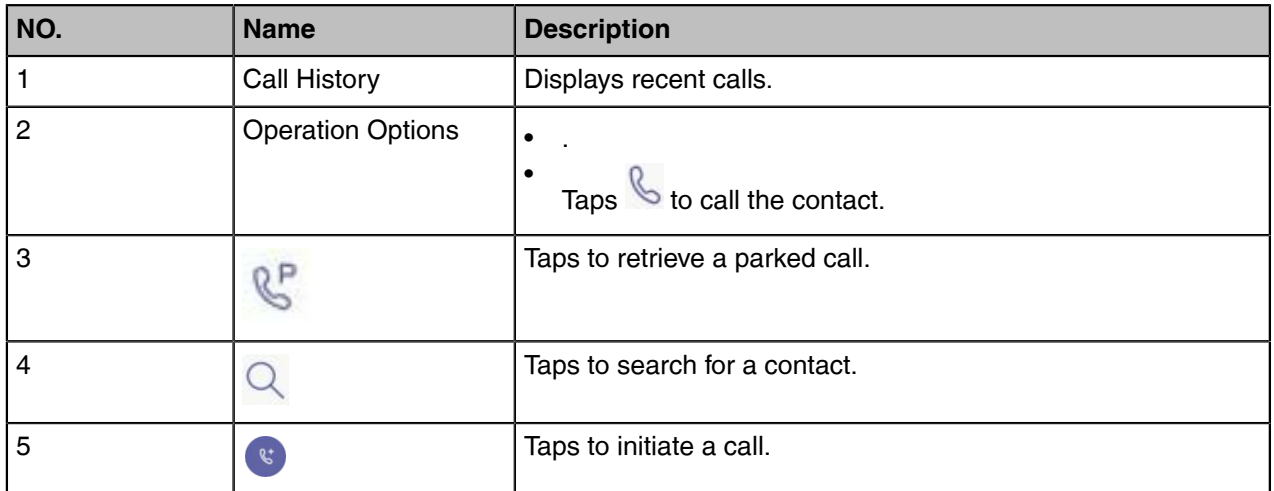

### <span id="page-11-0"></span>**Accessing the Calendar Screen**

You can access the **Calendar** screen to join or schedule meetings.

### **1.** Tap **Calendar**.

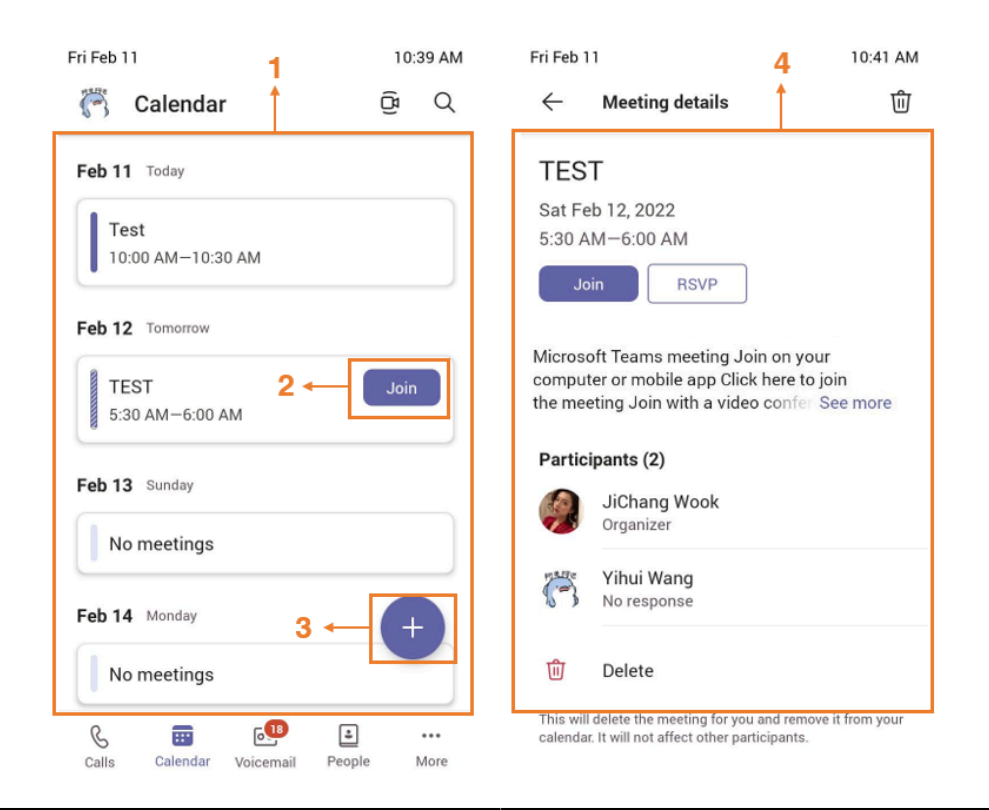

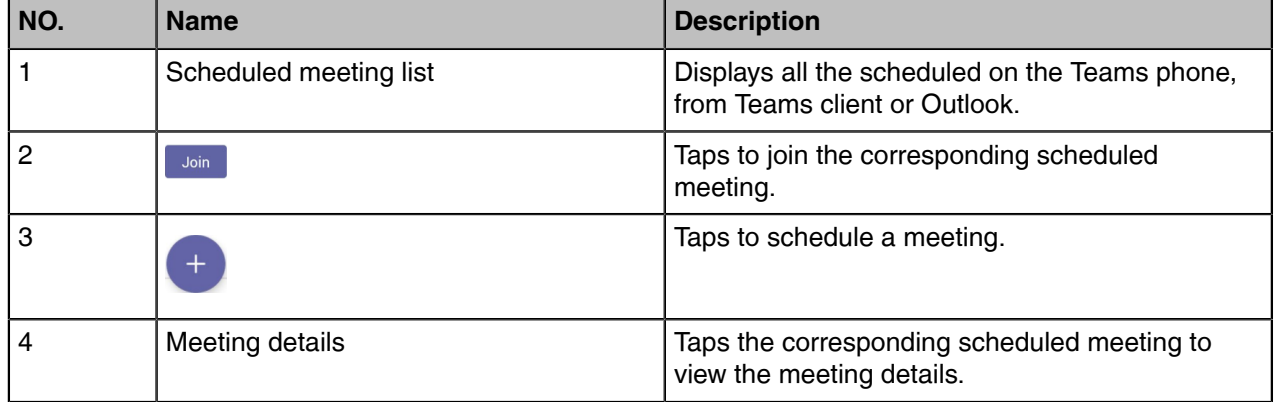

### <span id="page-11-1"></span>**Accessing the Voicemail Screen**

You can listen to voicemails or place calls to contacts from the **Voicemail** screen.

### **1.** Tap **Voicemail**.

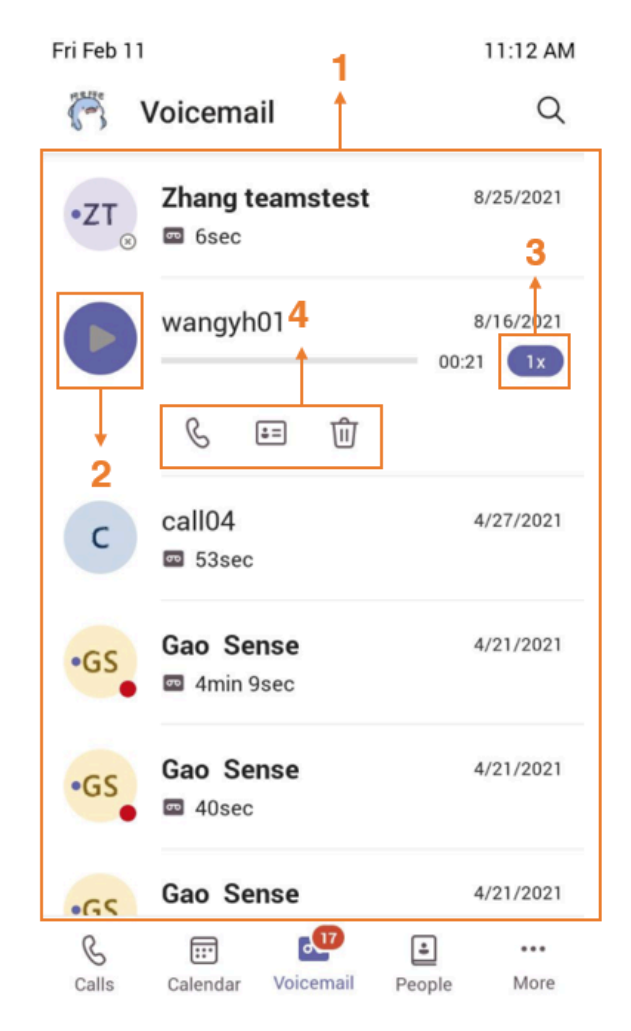

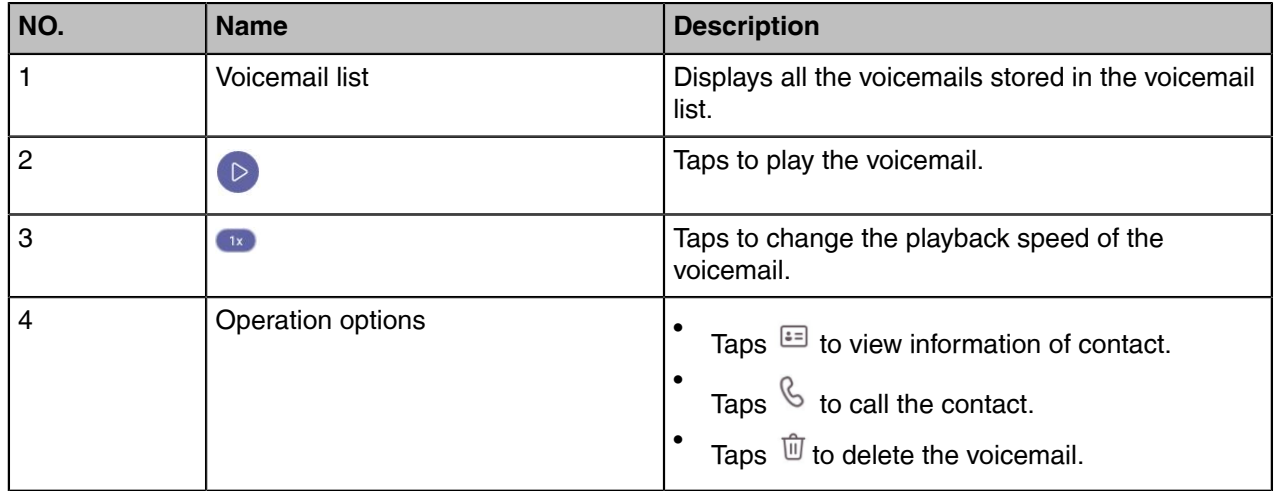

### <span id="page-13-0"></span>**Accessing the People Screen**

You can access the **People** screen to manage all your contacts.

**1.** Tap **People**.

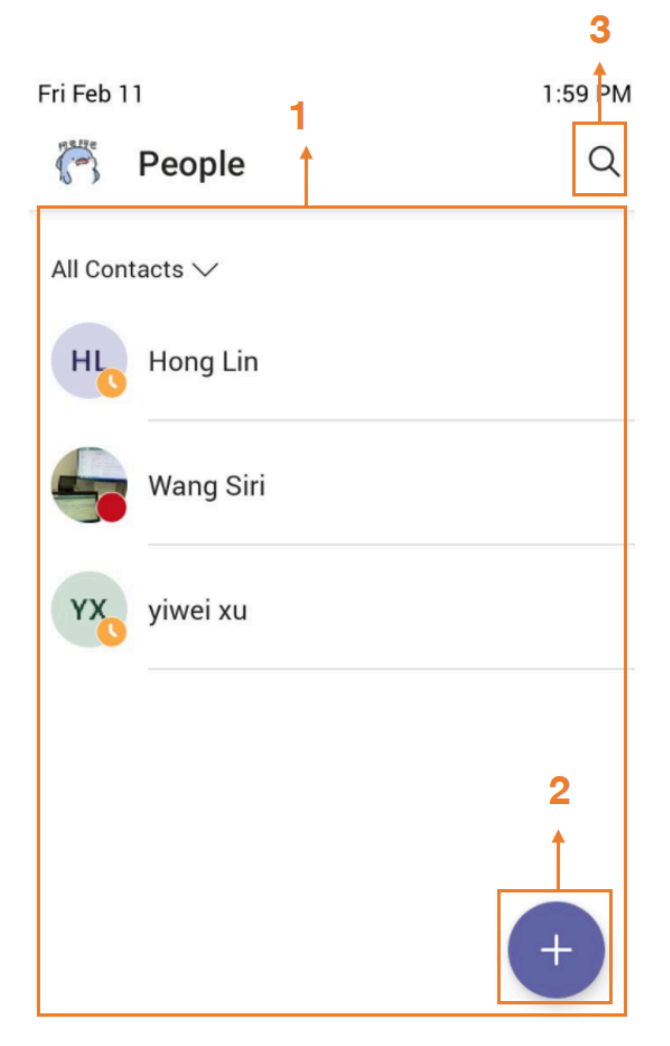

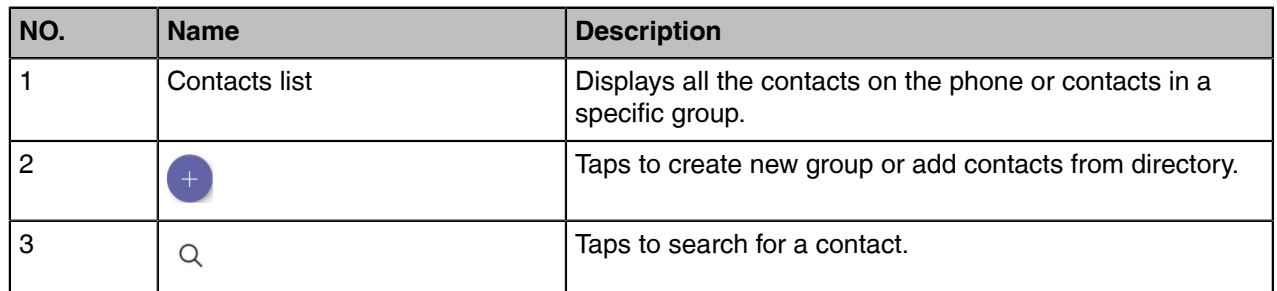

# <span id="page-13-1"></span>**Entering Data and Editing Fields**

- [Using the On-screen Keyboard](#page-14-0)
- [Using the On-screen Dial Pad](#page-15-0)

### <span id="page-14-0"></span>**Using the On-screen Keyboard**

Before using the on-screen keyboard to enter data, you need to know the function of the keys on the on-screen keyboard. The Teams phone supports the Android Keyboard (AOSP)- English (US), Android Keyboard (AOSP)- Alphabet (QWERTY) and Japanese IME input methods.

English input method as an example:

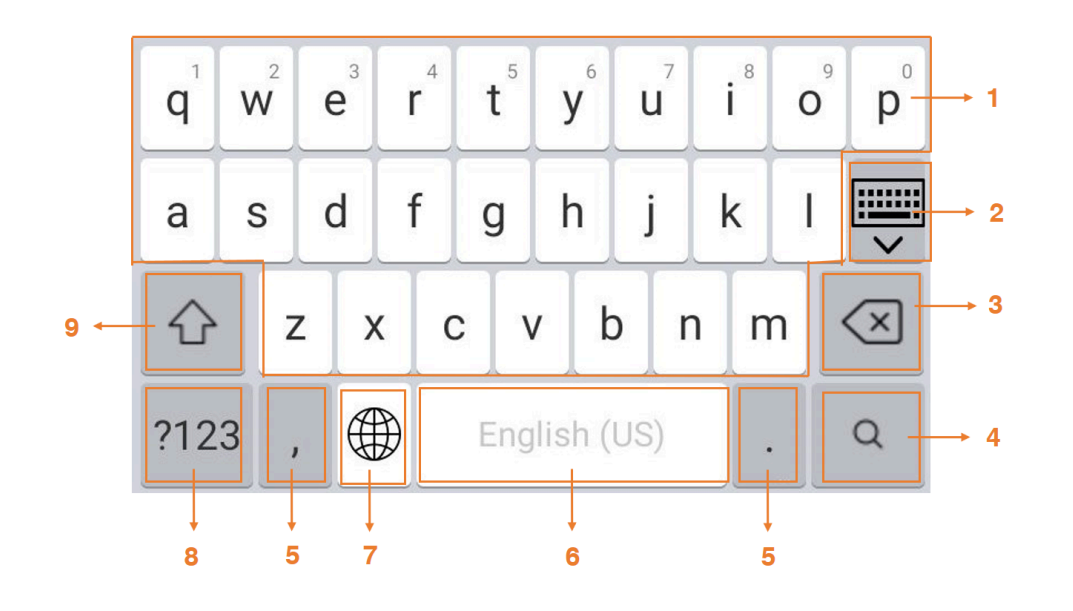

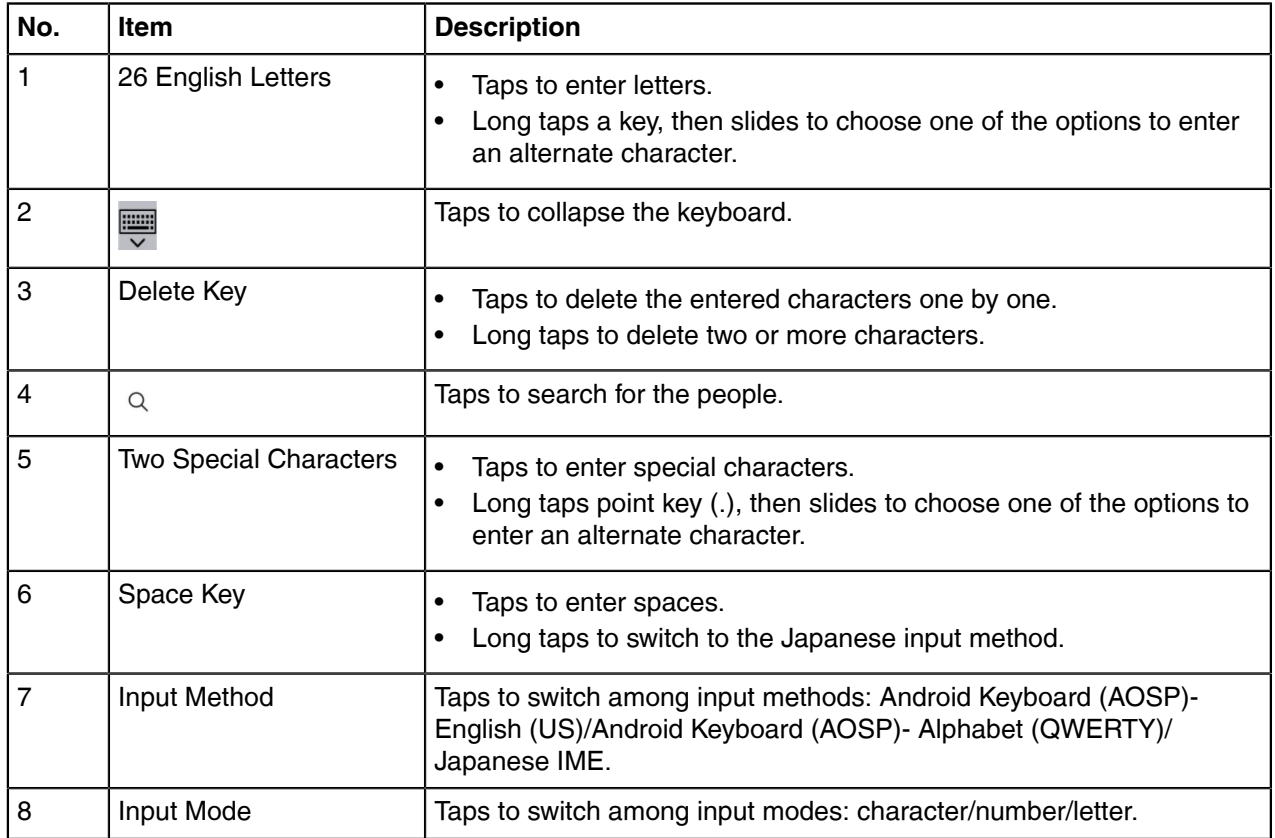

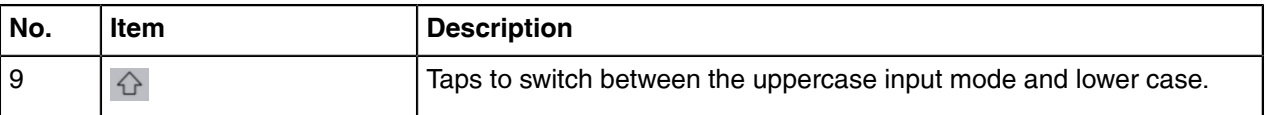

### <span id="page-15-0"></span>**Using the On-screen Dial Pad**

Instead of using the on-screen keyboard, you can also use the dial pad on the dialing screen to enter data. The on-screen dial pad only provides digit keys and the following special characters:  $*$  #,  $+$ .

### **Procedure**

- **1.** Tap **v** on the Calls screen.
- **2.** Use the on-screen dial pad to enter numbers.

# <span id="page-15-1"></span>**Signing into Microsoft Teams and Locking Your Phone**

You can sign into the device with your Microsoft online account and use the phone lock feature when necessary.

- [Signing into Your Device](#page-15-2)
- [Signing out of Your Device](#page-18-0)
- [Phone Lock](#page-18-1)
- [Using a Teams Phone as a Common Area Phone](#page-20-0)
- [Signing into a Teams Phone as a Guest User](#page-23-1)

# <span id="page-15-2"></span>**Signing into Your Device**

You can sign into your Microsoft online account directly on your device or sign into your device via a web sign-in, including your sign-in address and password.

### **About this task**

Contact your system administrator to get your sign-in account.

- **Note:** If your system administrator enables the device management feature, the phone supports 围 synchronizing account registration status to YDMP/YMCS.
- [Signing into Microsoft Teams on Your Device](#page-16-0)
- [Signing into Microsoft Teams via Web Sign-in](#page-17-0)

### <span id="page-16-0"></span>**Signing into Microsoft Teams on Your Device**

### **Procedure**

**1.** Tap **Sign in on this device**.

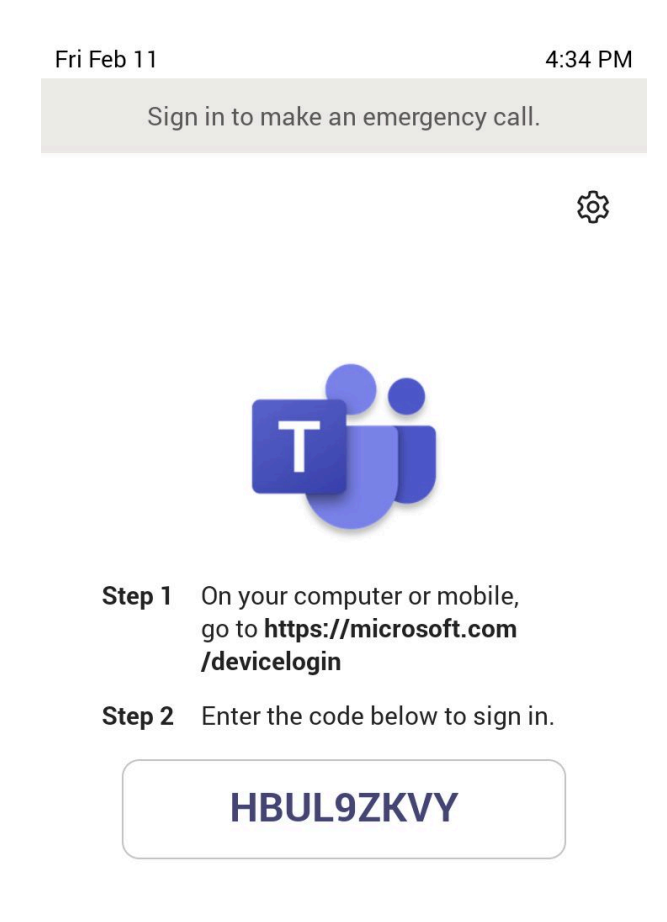

Sign in on this device

**2.** Enter your user credentials and tap **sign in**. You will be connected to the Company Portal automatically.

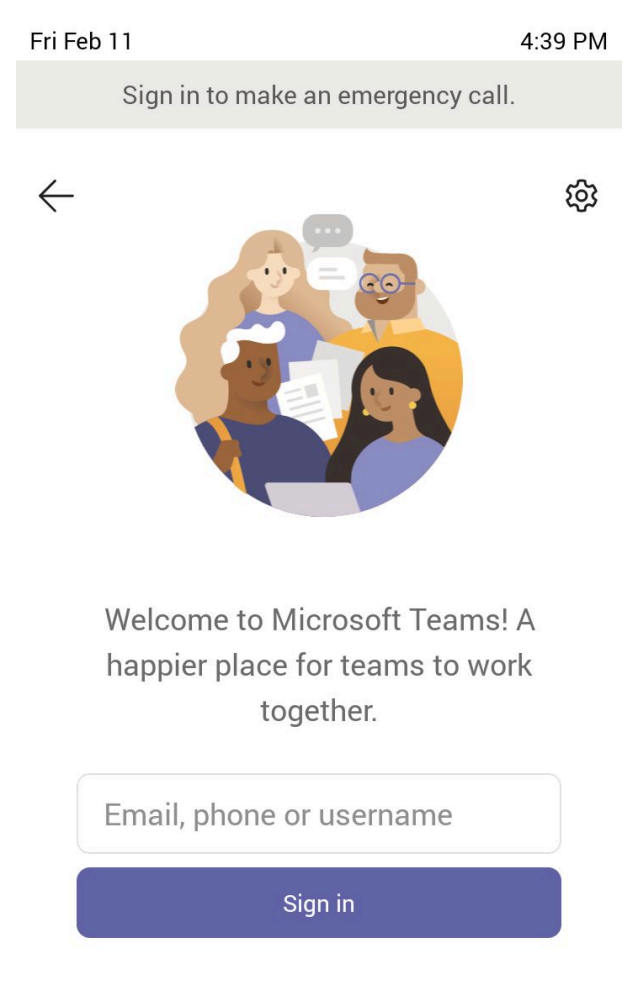

- **3.** Enter your password and tap **Sign in**.
- **4.** After the device signs in successfully, tap **Got it**.

### <span id="page-17-0"></span>**Signing into Microsoft Teams via Web Sign-in**

- **1.** Go to<https://microsoft.com/devicelogin>on your computer or mobile.
- **2.** Enter the code shown on your device and select **Next**.
- **3.** Enter your user credentials or select the desired account to sign in. After you successfully sign into Microsoft Intune Company Portal, a confirmation message is displayed.

# <span id="page-18-0"></span>**Signing out of Your Device**

After you sign out of your account, you can only use the phone settings feature.

### **Procedure**

- **1.** Tap the avatar in the top-right corner of the screen, and go to **Settings** > **Sign out**.
- **2.** Select **OK**.

# <span id="page-18-1"></span>**Phone Lock**

When the phone is not used, you can enable the phone lock to prevent unauthorized users from viewing or modifying phone information, such as your scheduled meetings. When the phone is locked, you can still answer the incoming call. If the administrator forcibly enables the phone lock feature on the Microsoft Teams & Skype for Business Admin Center, you cannot disable it on the phone. For more information, contact your system administrator.

- [Creating a Lock PIN](#page-18-2)
- [Enabling Phone Lock](#page-18-3)
- [Setting the Idle Timeout for Phone Lock](#page-19-0)
- [Unlocking Your Phone](#page-19-1)
- [Changing Your Lock PIN](#page-19-2)
- [Disabling Phone Lock](#page-19-3)

### <span id="page-18-2"></span>**Creating a Lock PIN**

If your administrator sets security restrictions and enables the phone lock for you, you are prompted to set up a lock PIN used for unlocking your phone.

#### **Procedure**

**1.** Tap **OK** to create a lock PIN on the pop-up menu.

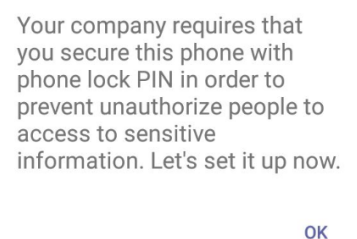

- **2.** Enter the lock PIN in the **New PIN** field.
- **3.** Enter the lock PIN again in the **Confirm PIN** field.
- **4.** Tap **OK**.

### <span id="page-18-3"></span>**Enabling Phone Lock**

- **1.** Tap the avatar in the top-right corner of the screen, and go to **Settings** > **Device settings** > **Phone Lock**.
- **2.** Enable **Lock Enable**.
- **3.** Enter the lock PIN in the **New PIN** field.
- **4.** Enter the lock PIN again in the **Confirm PIN** field. You can use your lock PIN to unlock your phone.
- **5.** Save the change.

### <span id="page-19-0"></span>**Setting the Idle Timeout for Phone Lock**

You can configure the idle timeout, after which the phone will be locked automatically.

### **About this task**

**Note:** You can long press the # key 3 seconds to lock the phone.  $\equiv$ 

### **Procedure**

- **1.** Tap the avatar in the top-right corner of the screen, and go to **Settings** > **Device settings** > **Phone Lock**.
- **2.** Enter the unlock PIN and tap **Unlock**.
- **3.** Tap the **Idle time-out** field and then select the desired value.
- **4.** Save the change.

### <span id="page-19-1"></span>**Unlocking Your Phone**

#### **Procedure**

- **1.** Tap  $\textcircled{a}$  on the touch screen.
- **2.** Enter the unlock PIN.
	- **Note:** After five unsuccessful unlock attempts, the system will automatically sign your account  $\equiv$ out.

### <span id="page-19-2"></span>**Changing Your Lock PIN**

You can change your lock PIN at any time.

#### **Procedure**

- **1.** Tap the avatar in the top-right corner of the screen, and go to **Settings** > **Device settings** > **Phone Lock**.
- **2.** Enter the unlock PIN and tap **Unlock**.
- **3.** Enter the new lock PIN in the **New PIN** field.
- **4.** Enter the lock PIN again in the **Confirm PIN** field.
- **5.** Save the change.

### <span id="page-19-3"></span>**Disabling Phone Lock**

If your system administrator sets security restrictions and enables the phone lock, you are restricted from disabling it.

- **1.** Tap the avatar in the top-right corner of the screen, and go to **Settings** > **Device settings** > **Phone Lock**.
- **2.** Enter the unlock PIN and tap **Unlock**.
- **3.** Disable **Lock Enable**.

# <span id="page-20-0"></span>**Using a Teams Phone as a Common Area Phone**

You can set your phone as a Common Area Phone (CAP). Instead of being located in someone's office, common area phones are typically placed in an area like a lobby or another area that is available to many people to make a call; for example, a reception area, lobby, or conference room.

You have access to certain features for the common area phones:

- **CAP account**: You have calls capability. If your system administrator enables you, you also have the searching capability on the Microsoft Teams Admin Center.
- **Meeting account**: You have calls capability and can join the scheduled meeting.
- [Signing into a CAP/Meeting Account](#page-21-0)
- [Signing out of a Common Area Phone](#page-23-0)

### <span id="page-21-0"></span>**Signing into a CAP/Meeting Account**

### **Procedure**

**1.** Tap **Sign in**.

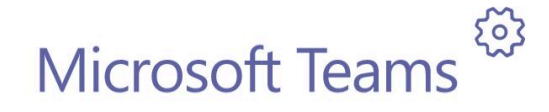

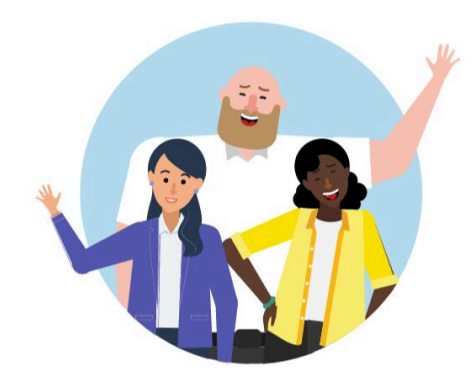

Welcome to Microsoft Teams! A happier place for teams to work together.

Sign in

You will be connected to the Company Portal automatically.

**2.** Enter your user credentials.

**3.** After the phone signs in successfully, tap **Got it**.

After signing into the CAP account, the screen is displayed as below:

Wed Jan 06 2:01 PM  $\mathscr{C}^{\mathsf{P}}$  $\equiv$  $\oslash$  $\overline{2}$ 3  $\overline{1}$  ${\sf ABC}$ DEF 5 6  $\overline{4}$ **JKL** MNO GHI 7 8 9 TUV WXYZ PQRS  $\star$  $\overline{0}$  $#$  $\ddot{}$  $\frac{1}{2}$ ş  $\mathcal{L}$  Call Your number is: +1 917-765-7987  $\zeta$  $\cdots$ Calls Моге

After signing into the Meeting account, the screen is displayed as below:

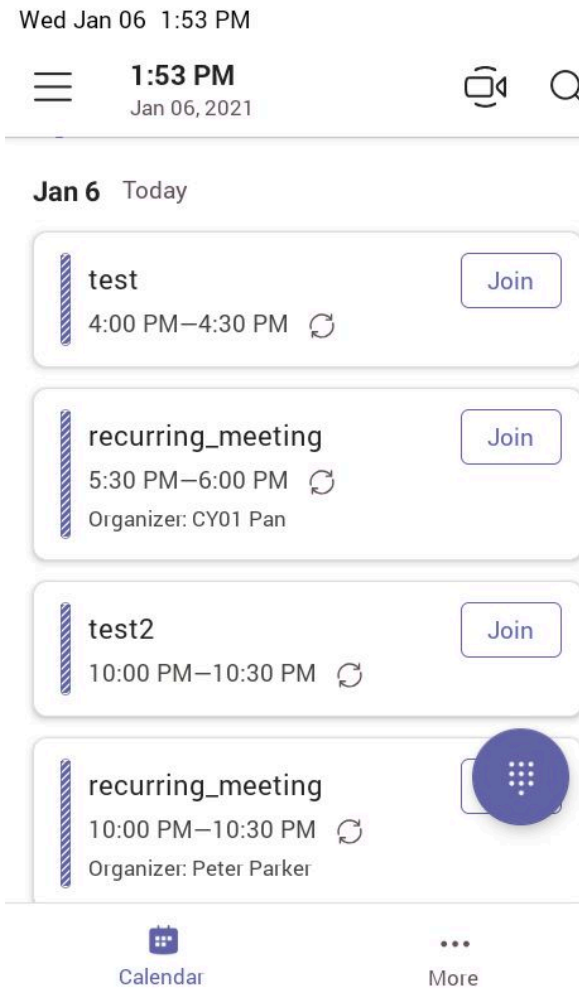

### <span id="page-23-0"></span>**Signing out of a Common Area Phone**

### **Procedure**

- **1.** Tap the avatar in the top-right corner of the screen, and go to **Settings** > **Device Settings**.
- **2.** Tap the **Admin Password** field and then enter the admin password (default: admin).
- **3.** Tap **Account sign out**.
- **4.** Tap **OK**.

# <span id="page-23-1"></span>**Signing into a Teams Phone as a Guest User**

You can sign into a phone as a guest user. Hot Desking feature is convenient for different employees to share one Teams phone. Any changes you made on the phone while signed in are removed, and the host user settings are restored when you sign out.

- [Signing in as a Guest User](#page-24-0)
- [Signing out of the Guest User](#page-24-1)

### <span id="page-24-0"></span>**Signing in as a Guest User**

You can sign into Teams on your phone as a guest user.

### **Procedure**

- **1.** When the phone is unlocked, tap the avatar in the top-right corner of the screen, and select **Hot desk**.
- **2.** Enter your user credentials and tap **Sign in**.

### <span id="page-24-1"></span>**Signing out of the Guest User**

You can sign out of the guest user after you use the phone.

### **Procedure**

**1.** Tap the avatar in the top-right corner of the screen, and select **Stop hot desk**.

The phone prompts you to stop hot desking.

**2.** Tap **END**.

The guest user is signed out, and the host user is signed in automatically.

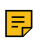

**Note:** The guest user will automatically be signed out after the phone is idle for a designated time (the system administrator configures this time). Before logout, the phone prompts you that it will automatically sign out in 15 seconds.

# <span id="page-24-2"></span>**Changing Your Presence Status**

You can update your presence status on the phone. For example, when you are busy with urgencies, you can change your status to DND to avoid being disturbed.

### **Procedure**

**1.** Tap the avatar in the top-right corner of the screen.

**2.** Tap the presence status field and select the desired status from the drop-down menu.

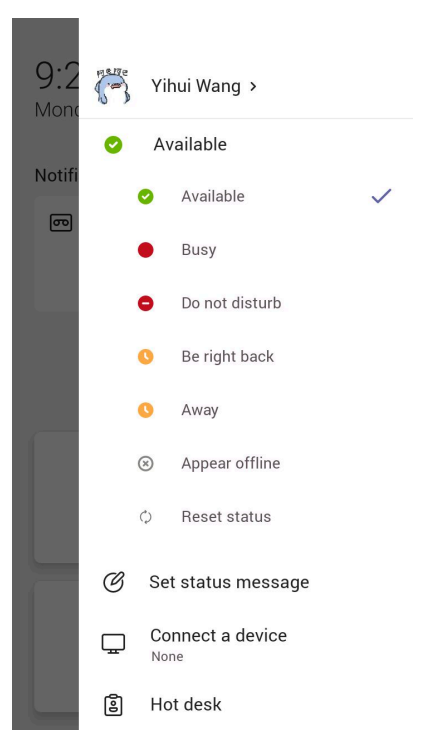

 $\bullet$ **Tip:** You can reset your presence status to be available from any other status by tapping **Reset status**.

# <span id="page-25-0"></span>**Contacts**

- [Managing Contact Groups](#page-25-1)
- [Managing Contacts](#page-27-1)

# <span id="page-25-1"></span>**Managing Contact Groups**

- [View All Contact Groups](#page-25-2)
- [Creating New Groups](#page-26-0)
- [Editing Contact Group Name](#page-26-1)
- [Deleting Contact Groups](#page-27-0)

### <span id="page-25-2"></span>**View All Contact Groups**

### **Procedure**

From the **People** screen, tap  $\vee$ .

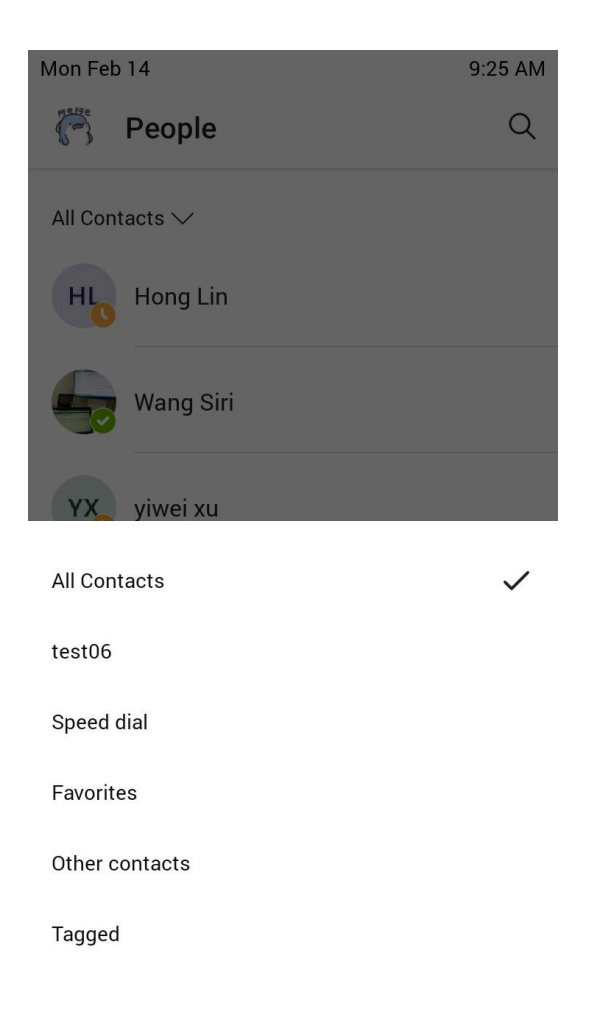

You can tap the desired contact group to view the contacts in the group.

### <span id="page-26-0"></span>**Creating New Groups**

### **Procedure**

- **1.** From the **People** screen, tap  $\bigoplus$ .
- **2.** Tap **Create new group** .
- **3.** Name your group.
- **4.** Select **CREATE**.

### <span id="page-26-1"></span>**Editing Contact Group Name**

- **1.** From the **People** screen, tap a contact.
- **2.** Select > **Edit group**.
- **3.** Select a group to edit, and rename your group.
- **4.** Save the change.

### <span id="page-27-0"></span>**Deleting Contact Groups**

### **Procedure**

From the **Edit group** screen, tap **Delete group**.

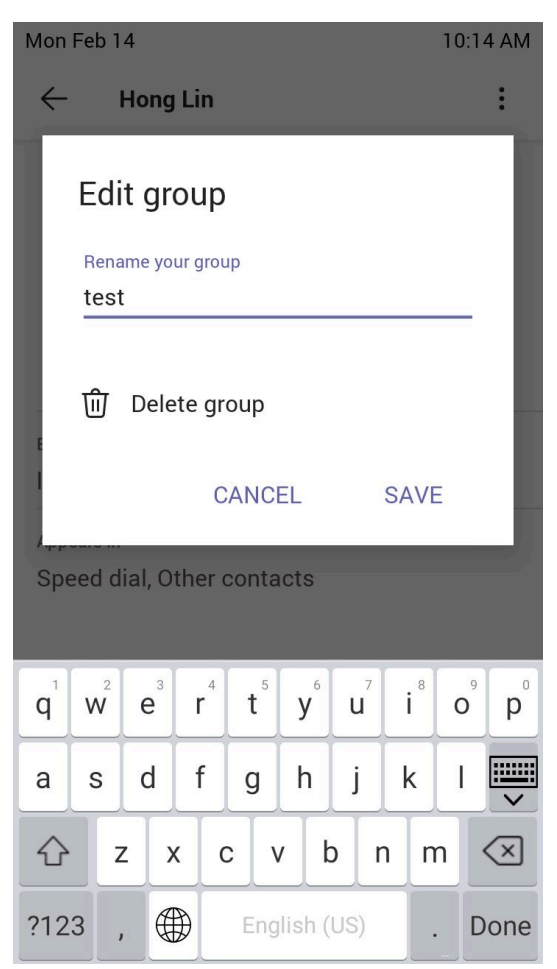

You delete the contact group successfully.

**Related tasks** [Editing Contact Group Name](#page-26-1)

# <span id="page-27-1"></span>**Managing Contacts**

- [Adding Contacts from the Directory](#page-27-2)
- [Adding Contacts to a Specific Group](#page-28-0)
- [Removing Contacts from the Group](#page-28-1)

### <span id="page-27-2"></span>**Adding Contacts from the Directory**

- **1.** From the **People** screen, tap **1.**
- **2.** Tap  $\bullet$ .
- **3.** Enter the search criteria.

| Favorites | **29**

- **4.** Tap the desired contact and select a group.
- **5.** Save the change. The contact appears in the selected group.

### <span id="page-28-0"></span>**Adding Contacts to a Specific Group**

#### **Procedure**

- **1.** From the **People** screen, select **All Contacts** or a specific group.
- **2.** Tap the desired contact.
- **3.** Select > **Add to group**.
- **4.** Select the desired group.
	- The contact is added to the selected group.

### <span id="page-28-1"></span>**Removing Contacts from the Group**

### **Procedure**

- **1.** From the **People** screen, select a specific group.
- **2.** Tap the desired contact.
- **3.** Select > **Remove from group**.
- **4.** Select the desired group. You remove the contact from the selected group successfully.

# <span id="page-28-2"></span>**Favorites**

By default, all favorite contacts from the Teams desktop client are marked as favorite contacts on the phone. You can add favorites or remove favorites.

- [Adding Favorites](#page-28-3)
- [Removing Favorites](#page-29-0)

# <span id="page-28-3"></span>**Adding Favorites**

- **1.** From the **Calls** screen, tap **RECENT**.
- **2.** Tap the desired contact.

#### **3.** Go to > > **Add to contacts** > **Favorites**.

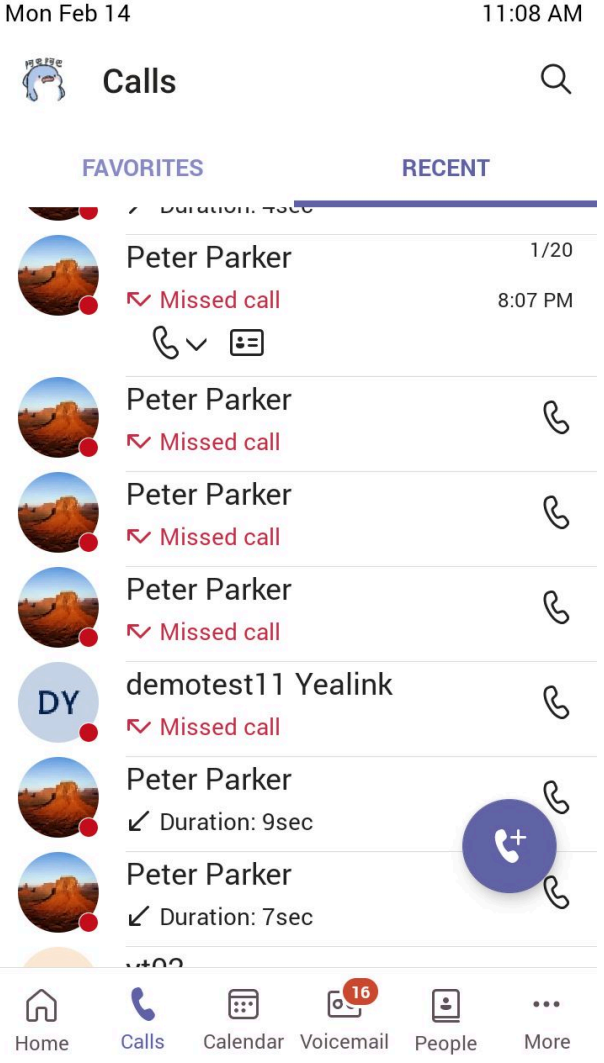

The contact appears in the **FAVORITES** list.

# <span id="page-29-0"></span>**Removing Favorites**

- **1.** From the **Calls** screen, tap **FAVORITES**.
- **2.** Tap  $\cdot$  on the desired contact.
- **3.** Tap **Remove speed dial**.

# <span id="page-30-0"></span>**Managing Delegates**

You can pick someone to be your delegate—to receive and make calls on your behalf. When you add a delegate, you're essentially sharing your phone line with them, so they can see and share all of your calls.

Teams phones provide the ability to set up and manage delegates.

- [Adding a Delegate from Settings](#page-30-1)
- [Forwarding All Incoming Calls to Delegates](#page-31-0)
- [Forwarding Incoming Calls to Delegates if Unanswered](#page-32-0)
- [Synchronizing Incoming Calls to Delegates](#page-32-1)

# <span id="page-30-1"></span>**Adding a Delegate from Settings**

- **1.** Tap the avatar in the top-right corner of the screen, and go to **Settings** > **Manage delegates**.
- **2.** Type the person's name in the **Add a delegate** box and select your delegate.

**3.** Select the permission you want to give your delegate.

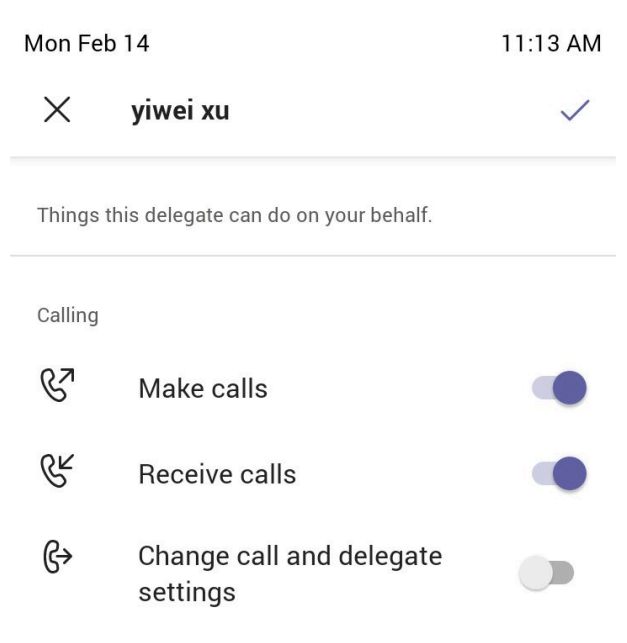

**4.** Save the change.

#### **Results**

Your new delegate will now appear in your delegates list.

# <span id="page-31-0"></span>**Forwarding All Incoming Calls to Delegates**

You can forward all incoming calls directly to your delegates.

- **1.** Tap the avatar in the top-right corner of the screen, and go to **Settings** > **Calling**.
- **2.** Enable **Call forwarding**.
- **3.** Tap the **Forward to** filed and then select **My delegates**.

# <span id="page-32-0"></span>**Forwarding Incoming Calls to Delegates if Unanswered**

You can configure the forwarded destination if the incoming call is not answered.

### **Procedure**

- **1.** Tap the avatar in the top-right corner of the screen, then go to **Settings** > **Calling** > **If unanswered**.
- **2.** Tap **My delegates**.

# <span id="page-32-1"></span>**Synchronizing Incoming Calls to Delegates**

You can synchronize incoming calls to delegates so that you and your delegates can receive the incoming calls simultaneously.

### **Procedure**

- **1.** Tap the avatar in the top-right corner of the screen, then go to **Settings** > **Calling**.
- **2.** Tap **My delegates**.

# <span id="page-32-2"></span>**Boss/Admin Delegate Call Feature**

- [Call on behalf of](#page-32-3)
- [Boss's Call Status](#page-33-0)

# <span id="page-32-3"></span>**Call on behalf of**

The delegate can place a call either on their behalf or on behalf of the boss.

**About this task**

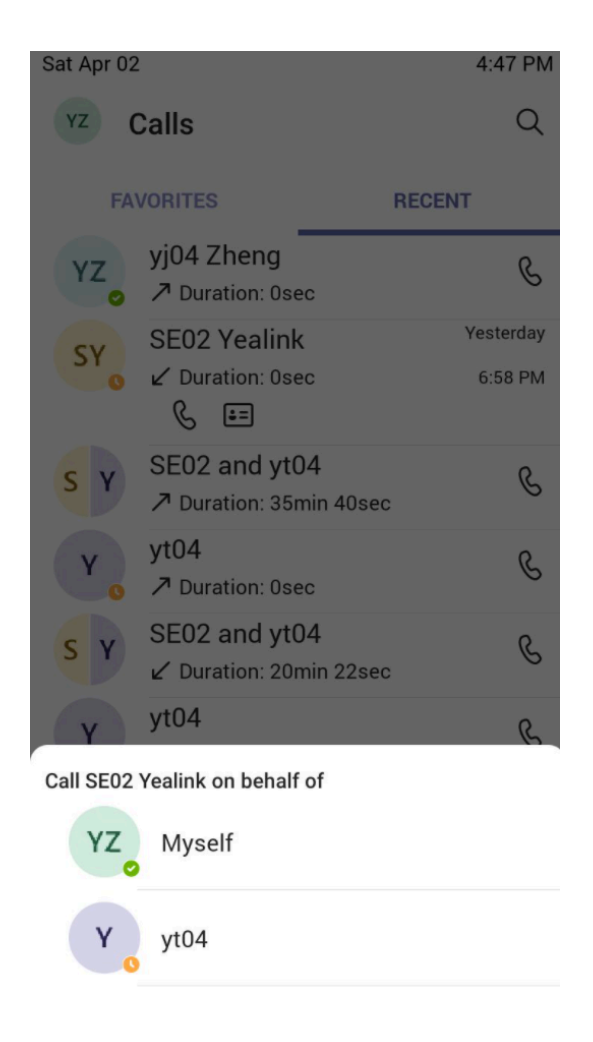

# <span id="page-33-0"></span>**Boss's Call Status**

Delegates can see and monitor the boss' call status on the delegate's phone.

### **About this task**

In the example below, the icon  $\bullet\bullet$  on the Boss' title shows the delegate that the boss is in an active call. You can tap the icon to view additional details about the call.

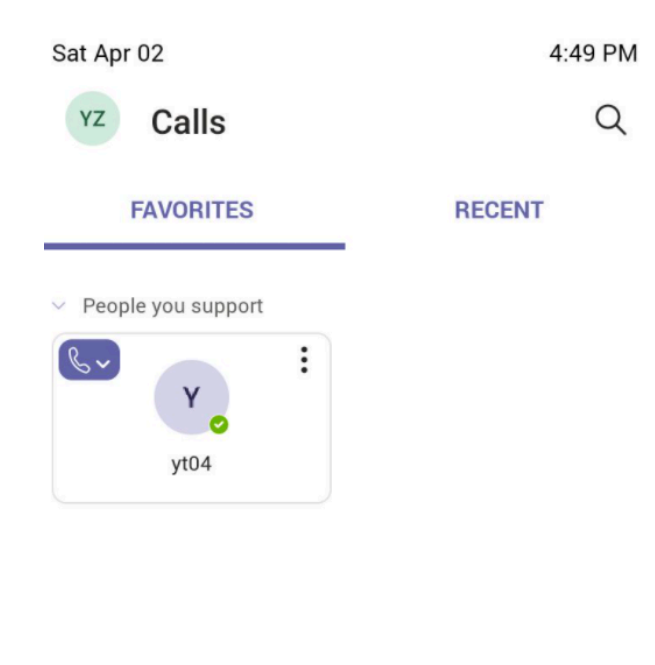

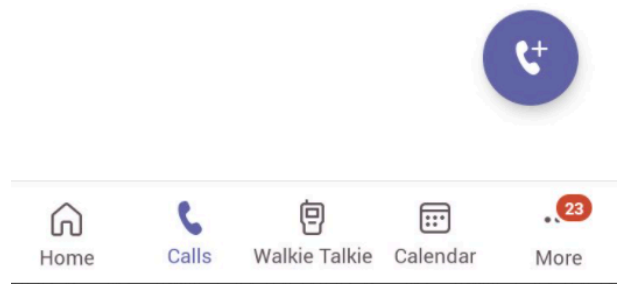

# <span id="page-34-0"></span>**Operating Calls**

This chapter shows you how to handle calls on your device.

- [Placing Calls](#page-35-0)
- [Answering Calls](#page-36-2)
- [Call Merge](#page-36-5)
- [Muting and Unmuting Audio](#page-37-0)
- [Holding and Resuming Calls](#page-37-1)
- [Ending or Rejecting an Active Call](#page-38-2)
- [Transferring Calls](#page-38-3)
- [Forwarding All Incoming Calls](#page-39-1)
- [Forwarding Incoming Calls if Unanswered](#page-40-0)
- [Synchronizing Incoming Calls to the Specified Contact/Delegate](#page-40-1)
- [Parking and Retrieving Calls on the Teams Server](#page-40-2)
- [Call Queue](#page-41-1)
- [Blocking Calls with No Caller ID](#page-41-2)

• [Anonymous Call](#page-42-0)

# <span id="page-35-0"></span>**Placing Calls**

You can easily use your phone like a regular phone to place calls in many ways.

- [Calling Contacts](#page-35-1)
- [Dialing the Number](#page-35-2)
- [Placing Multiple Calls](#page-35-3)
- [Placing a Call from Call History](#page-35-4)
- [Placing a Call from Voicemail](#page-36-0)
- [Placing an Emergency Call from a Locked Phone](#page-36-1)

### <span id="page-35-1"></span>**Calling Contacts**

### **Procedure**

- **1.** From the **Calls** screen, tap  $\ddot{\mathbf{r}}$ .
- **2.** Enter the contact account information to search for the desired contact.
- **3.** Tap  $\mathbb{S}$  beside the contact to place an audio call.
	- **Tip:** You can tap  $\Omega$  to search for a contact.

### <span id="page-35-2"></span>**Dialing the Number**

 $\bullet$ 

### **Procedure**

- **1.** From the **Calls** screen, tap  $\mathbb{S}$ .
- **2.** Enter the contact number.
- **3.** Tap  $\begin{array}{|c|c|c|c|}\n\hline\n\text{1} & \text{1} & \text{1} \\
\hline\n\text{2} & \text{1} & \text{2} \\
\hline\n\text{3} & \text{3} & \text{3} \\
\hline\n\text{4} & \text{4} & \text{4} \\
\hline\n\text{5} & \text{5} & \text{5} \\
\hline\n\text{6} & \text{6} & \text{6} \\
\hline\n\text{7} & \text{7} & \text{6} \\
\hline\n\text{8} & \text{8} & \text{7} \\
\hline\n\text{9} & \text{9} & \text{8$

### <span id="page-35-3"></span>**Placing Multiple Calls**

You can hold your current call and place a new call when you are in a call. Only one active call (the call that has audio associated with it) can be in progress at any time.

### **Procedure**

- **1.** During a call,  $\tan \epsilon$  to return to the **Calls** screen.
- **2.** Tap  $\bullet$  on the Calls screen or tap  $\alpha$  to search and then dial out the contact.

The active call is placed on hold, and the new call is set up.

### <span id="page-35-4"></span>**Placing a Call from Call History**

You can place calls to contacts from the call history list containing incoming, outgoing, and missed calls.

### **Procedure**

**1.** Go to **Calls** > **RECENT** screen, tap the desired contact.
**2.** Tap  $\mathcal{L}$  to place an audio call.

# **Placing a Call from Voicemail**

### **Procedure**

- **1.** From the **Voicemail** screen, tap the voice mail record that you want to call.
- **2.** Tap  $\&$  to place an audio call.

### **Placing an Emergency Call from a Locked Phone**

Once locking the phone, you can dial an emergency number without having to unlock it.

#### **Procedure**

- **1.** Tap  $\textcircled{a}$  on the touch screen.
- **2.** Tap **Emergency Call**.
- **3.** Enter an emergency number and then tap **Call**.

# **Answering Calls**

When you receive an incoming call on your phone, you can choose to answer it in various ways.

- [Answering a Call](#page-36-0)
- [Answering a Call When in a Call](#page-36-1)

### <span id="page-36-0"></span>**Answering a Call**

#### **Procedure**

Tap $\left( \begin{matrix} \mathbb{C} \\ 0 \end{matrix} \right)$ .

### <span id="page-36-1"></span>**Answering a Call When in a Call**

You can answer the incoming call when you are in an active call.

### **Procedure**

Tap  $\left(\frac{e}{2}\right)$  on the touch screen. The active call is placed on hold, and the incoming call becomes active.

# **Call Merge**

You can merge the active call, and the held calls on your phone.

### **Procedure**

During a call, tap **...** > Merge with xx (xx refers to the contact name).

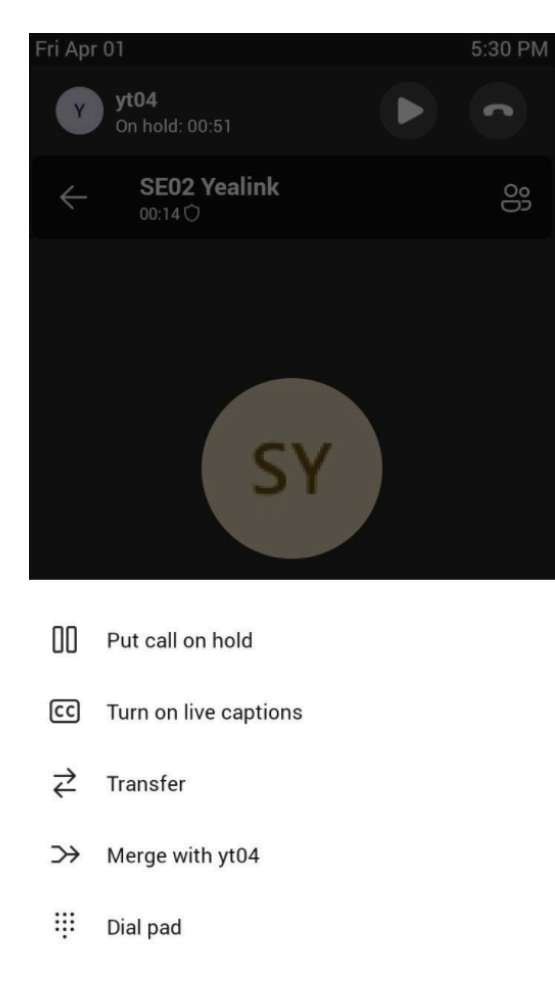

```
\equiv
```
**Note:** If multiple calls are on hold, you can choose one to merge.

# **Muting and Unmuting Audio**

You can mute the microphone during an active call so that the other party cannot hear you.

#### **Procedure**

- **1.** During a call, tap the mute touch key on the phone or tap  $\mathbb Q$  on the touch screen. The mute touch key glows red.
- 
- **2.** To unmute audio, tap the mute touch key on the phone or tap  $\mathscr{L}$  on the touch screen. The mute touch key is green.

# **Holding and Resuming Calls**

When you are in a call, you can place an active audio call on hold and resume the call when you are ready.

- [Placing a Call on Hold](#page-38-0)
- [Resuming a Call](#page-38-1)

# <span id="page-38-0"></span>**Placing a Call on Hold**

### **Procedure**

During a call, tap **Dut** > **Put call on hold**.

## <span id="page-38-1"></span>**Resuming a Call**

### **Procedure**

•

Do one of the following:

• If only one call is placed on hold, tap **Resume**.

If multiple calls are placed on hold, tap  $\Box$  on the right side of the desired held call.

# **Ending or Rejecting an Active Call**

### **Procedure**

 $Tan \frown$ 

# **Transferring Calls**

You can transfer a call to another party using the blind transfer or consultative transfer method.

- [Performing a Blind Transfer](#page-38-2)
- [Performing a Consultative Transfer](#page-38-3)
- [Transferring a Call to Work Voicemail](#page-39-0)

## <span id="page-38-2"></span>**Performing a Blind Transfer**

You can transfer calls to other contacts immediately without consulting with them first.

### **Procedure**

- **1.** During a call, tap **DD** > **Transfer** > **Transfer now**. The call is placed on hold.
- **2.** Select the desired contact or search for a contact. Then the call is connected to the number to which you are transferring.
- **3.** Tap **c** key to end the call, or when the other party picks up, it will end automatically

## <span id="page-38-3"></span>**Performing a Consultative Transfer**

You can transfer calls to other contacts after consulting with them first.

#### **Procedure**

- **1.** During a call, tap  $\mathbf{m}$  > Transfer > Consult first.
- **2.**

After the party answers the call, tap  $\left(\cdot\right)$  beside the contact. It prompts you to transfer the call or not.

**3.** Tap **OK** to complete the transfer.

After the transferred party answers the call, the call is transferred successfully.

### <span id="page-39-0"></span>**Transferring a Call to Work Voicemail**

You can directly transfer a call into someone's work voicemail without ringing the far-end user. This allows them to leave voicemails for users without interrupting them discreetly.

#### **Procedure**

- **1.** During a call, tap  $\frac{du}{dx}$  > Transfer > Transfer now. The call is placed on hold.
- **2.** Select the desired contact or search for a contact.
- **3.** Tap > **Work voicemail**.

# **Forwarding All Incoming Calls**

You can set up your phone to forward all incoming calls to a specified destination.

- [Forwarding Calls to Voicemail](#page-39-1)
- [Forwarding Calls to a Contact or Number](#page-39-2)
- [Forwarding All Incoming Calls to Delegates](#page-31-0)

#### <span id="page-39-1"></span>**Forwarding Calls to Voicemail**

You can forward all incoming calls to your voicemail.

#### **Procedure**

- **1.** Tap the avatar in the top-right corner of the screen, then go to **Settings** > **Calling**.
- **2.** Enable **Call forwarding**.
- **3.** Tap the **Forward to** field and then select **Voicemail**.

### <span id="page-39-2"></span>**Forwarding Calls to a Contact or Number**

You can forward all incoming calls to a contact or number.

#### **Procedure**

- **1.** Tap the avatar in the top-right corner of the screen, then go to **Settings** > **Calling**.
- **2.** Enable **Call forwarding**.
- **3.** Tap the **Forward to** field and then select **Contact or number**.
- **4.** Add the desired number. The incoming calls are automatically forwarded to the contact or number.

### **Forwarding All Incoming Calls to Delegates**

You can forward all incoming calls directly to your delegates.

- **1.** Tap the avatar in the top-right corner of the screen, and go to **Settings** > **Calling**.
- **2.** Enable **Call forwarding**.
- **3.** Tap the **Forward to** filed and then select **My delegates**.

# **Forwarding Incoming Calls if Unanswered**

You can configure the forwarded destination if the incoming call is not answered.

#### **Procedure**

- **1.** Tap the avatar in the top-right corner of the screen, and go to **Settings** > **Calling** > **If unanswered**.
- **2.** Select a desired forwarded destination:
	- Select **Voicemail** directly.
	- Select **Contact or number**, and add the target contact.

#### **Related tasks**

[Forwarding All Incoming Calls to Delegates](#page-31-0)

# **Synchronizing Incoming Calls to the Specified Contact/Delegate**

You can synchronize incoming calls to a specified contact or delegate so that you and they can receive the incoming calls simultaneously.

#### **Procedure**

- **1.** Tap the avatar in the top-right corner of the screen, then go to **Settings** > **Calling**.
- **2.** Select **Contact or number**, and add the target contact. The target member and you will receive the incoming calls simultaneously.

# **Parking and Retrieving Calls on the Teams Server**

The call park and retrieve feature allows a user to place a call on hold in the Teams service in the cloud. When a call is parked, the service generates a unique code for call retrieval. The user who parked the call or someone else can use that code to retrieve the call.

#### **About this task**

If the call park and retrieve feature is not available, contact your administrator for more information.

- [Parking Teams Calls](#page-40-0)
- [Retrieving Parked Calls](#page-41-0)

### <span id="page-40-0"></span>**Parking Teams Calls**

If you want to receive the call on a mobile device instead of the desk phone for convenience, or if the caller wants someone else to answer, you can park the call on the Teams server. When a call is parked, you can use the code to retrieve the call on another device.

#### **About this task**

If the parked call is not retrieved within five minutes, you will receive a ringback.

#### **Procedure**

During a call, go to **III** > **Park Call**.

The call is parked, and the code to retrieve the call is displayed on the phone.

#### **Related tasks**

[Retrieving Parked Calls](#page-41-0)

### <span id="page-41-0"></span>**Retrieving Parked Calls**

After the call is parked, you can retrieve the call on another phone or provide another contact with the call retrieval code to retrieve the call.

#### **Procedure**

- **1.** Tap  $\mathbb{C}^p$  when the phone is idle.
- **2.** Enter the code.

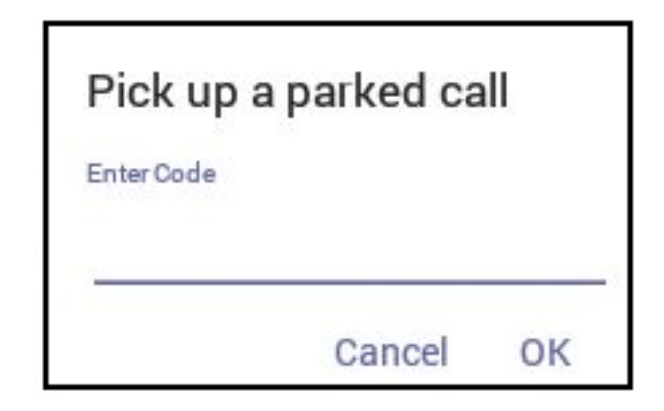

**3.** Tap **OK**.

# **Call Queue**

A call queue is a feature that routes and queues incoming calls to group members, called agents, such as a help desk or a customer service desk.

When someone calls into a phone number set with a call queue, they will hear a greeting first (if any is set up), and then they will be put in the queue and wait for the available call agent. The person calling in will hear music while they are placed on hold and waiting, and the call in the queue will ring all call agents at the same time by default. After a call agent accepts the call, other agents' phones stop ringing.

If you are assigned as an agent of the call queue, the incoming calls to the call queue will display the name of the call queue to distinguish it from common calls.

**Note:** The routing method (**Attendant routing**, **Serial routing**, or **Round Robin**) is decided by  $\equiv$ your administrator. For more information on call queue, refer to [Create a Cloud call queue](https://docs.microsoft.com/en-gb/MicrosoftTeams/create-a-phone-system-call-queue).

# **Blocking Calls with No Caller ID**

#### **Procedure**

- **1.** Tap the avatar in the top-right corner of the screen, then go to **Settings** > **Calling**.
- **2.** Enable **Block calls with no caller ID**.

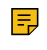

**Note:** If your phone is set as a common area phone, tap the avatar in the top-right corner of the screen, and go to **Settings** > **Device Settings** > **Calling (Admin only, default password: admin)** to enable **Block calls with no caller ID**.

# **Anonymous Call**

You can hide your phone number when dialing people outside of Microsoft Teams.

#### **Procedure**

- **1.** Tap the avatar in the top-right corner of the screen, then go to **Settings** > **Calling**.
- **2.** Enable **Hide your phone number when dialing people who are outside of Microsoft Teams**.
	- **Note:** If your phone is set as a common area phone, tap the avatar in the top-right corner of E the screen, and go to **Settings** > **Device Settings** > **Calling (Admin only, default password: admin)** to enable **Hide your phone number when dialing people who are outside of Microsoft Teams**.

# **Conference Calls**

This chapter provides basic operating instructions about initiating and managing a conference call.

- [Meet Now](#page-42-0)
- [Proximity Join](#page-42-1)
- [Initiating a Conference by Calling Multiple Contacts](#page-43-0)
- [Initiating a Conference Call by Inviting Other Contacts](#page-44-0)
- [Initiating a Conference Call from Call History](#page-44-1)
- [Managing the Conference Participants](#page-44-2)
- [Adding Participants to a Conference Call](#page-45-0)
- [Recording a Meeting](#page-46-0)
- [Turning on Live Captions](#page-46-1)
- [Raising Hand](#page-46-2)
- [Leaving the Conference](#page-46-3)

## <span id="page-42-0"></span>**Meet Now**

Users can start an instant meeting on Teams phones. Once the meeting is created, users can add participants by inviting them.

#### **Procedure**

- **1.**
	- From the **Calendar** screen, tap
- **2.** Tap **Join now** to start a meeting.

# <span id="page-42-1"></span>**Proximity Join**

You can move a Teams meeting on your mobile phone or laptop to the nearby phone by the option of **Add a room**.

#### **Before you begin**

Make sure you use the conference account or CAP account.

#### **Procedure**

Before starting a conference, do one of the following:

On the mobile phone: go to **Join now** > **Join and add a room** and select the desired device.

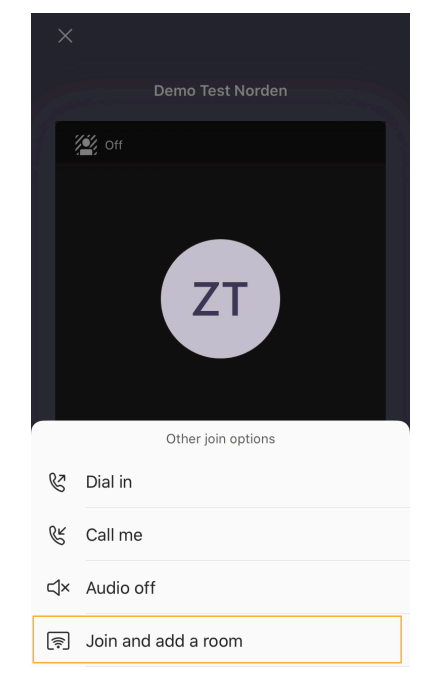

On the laptop: select **Room audio (suggested)** > **Join now**.

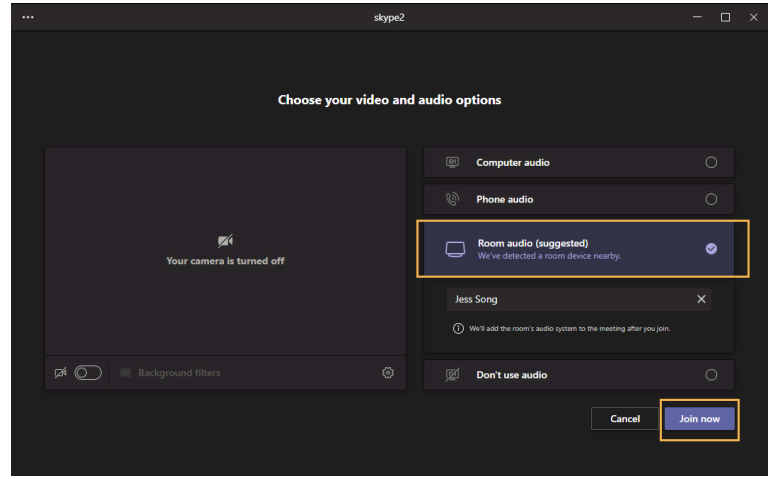

# <span id="page-43-0"></span>**Initiating a Conference by Calling Multiple Contacts**

- **1.** Tap **f** from the **Calls** screen.
- **2.** Select the desired contact or search for a contact. You can add multiple contacts.

```
3. _{\text{Tap}} \mathcal{L}
```
# <span id="page-44-0"></span>**Initiating a Conference Call by Inviting Other Contacts**

You can initiate a conference call by inviting contacts to join the active call.

### **Procedure**

- 1. During a call, tap  $\frac{8}{3}$
- **2.** Tap  $\frac{6}{6}$  on the touch screen.
- **3.** Enter the contact information to search and then add members.
- **4.**
	- Tap  $\checkmark$  to initiate a conference.

# <span id="page-44-1"></span>**Initiating a Conference Call from Call History**

#### **Procedure**

- **1.** Tap **Calls** > **RECENT** from the touch screen.
- **2.** Select a desired entry from the call history.
- **3.**  $_{\text{Tap}}$   $\mathcal{L}$

# <span id="page-44-2"></span>**Managing the Conference Participants**

Everyone in the conference call can manage call participants.

- [Muting All Conference Participants](#page-44-3)
- [Muting Individual Conference Participants](#page-45-1)
- [Removing the Participants from the Conference](#page-45-2)
- [Re-inviting the Participants Who Have been Removed](#page-45-3)
- [Viewing the Details of Participants](#page-45-4)

## <span id="page-44-3"></span>**Muting All Conference Participants**

Everyone can mute all other conference participants in the conference call. The participants being muted can only unmute themselves.

- During the conference call, tap  $\frac{83}{1}$ All participants are displayed in the participants list.
- **2.** Tap **Mute all**. All other participants in the conference call are muted.

### <span id="page-45-1"></span>**Muting Individual Conference Participants**

Everyone can mute any other conference participants in the conference call.

#### **Procedure**

- **1.** During the conference call, tap  $\frac{23}{5}$ . All participants are displayed in the participants list.
- **2.** Tap the desired participant and then select **Mute participant**. The participant is muted.

### <span id="page-45-2"></span>**Removing the Participants from the Conference**

Everyone can remove other conference participants from the conference.

#### **Procedure**

- **1.** During the conference call, tap  $\frac{23}{5}$ All participants are displayed in the participants list.
- **2.** Tap the desired participant and then select **Remove from the call**. The participant is displayed in the **Other participants** list, and he/she receives a prompt that indicates he/she was removed from the conference.

### <span id="page-45-3"></span>**Re-inviting the Participants Who Have been Removed**

You can re-invite the participants who have been removed from the conference call from the **Other participants** list.

#### **Procedure**

- **1.** During the conference call, tap  $\frac{1}{29}$ . All participants are displayed in the participants list.
- **2.** Tap the desired participant from the **Other participants** list and then select **Ask to join**.
- **3.** After the desired participant answers the call, the re-inviting is successful.

### <span id="page-45-4"></span>**Viewing the Details of Participants**

You can view the details of participants in the conference call or in the lobby (Other participants list).

#### **Procedure**

- **1.** During the conference call, tap  $\frac{8}{5}$ All participants are displayed in the participants list.
- **2.** Tap the desired participant and then select **View profile**.

# <span id="page-45-0"></span>**Adding Participants to a Conference Call**

Everyone in the conference call can add others to the conference.

#### **Procedure**

**1.** During the conference call, tap  $\frac{25}{2}$ .

- **2.** Tap  $\frac{6}{9}$  on the touch screen.
- **3.** Enter the participant account information to search and then add members.

**4.** Tap  $\checkmark$  to initiate a conference.

# <span id="page-46-0"></span>**Recording a Meeting**

You can record all audio active calls on the system.

#### **About this task**

- **Note:** You cannot capture the whiteboards in meeting recordings.  $\equiv$ 
	- **To record a call:**

During an active call, tap **a** > Start recording.

The recording icon  $\bigcirc$  displays at the top of the call screen.

• **To stop a recording:**

Tap **m** > Stop recording.

You can choose to stop recording a call before the call ends. The recording also stops when the active call ends, no matter who ended the call.

# <span id="page-46-1"></span>**Turning on Live Captions**

You can view live captions of all participants said.

#### **Procedure**

During the conference call, select > **Turn on live captions**. Live captions are displayed on the phone screen.

# <span id="page-46-2"></span>**Raising Hand**

Everyone in the conference can raise hands to apply for speaking.

#### **Procedure**

During the conference call, select  $\frac{1}{2}$ . Other participants will view the prompt "one person raised hand" on the phone.

# <span id="page-46-3"></span>**Leaving the Conference**

All participants can leave the conference at any moment.

### **Procedure**

 $Tan \frown$ Other participants remain connected.

# **Using the Teams Meeting Feature**

Teams meetings are a great way to come together with your colleagues and clients both inside and outside of your organization. You can join a Teams meeting if you have a Teams online account.

You can schedule meetings on the Teams phone, the Teams client, or Outlook. Meetings are synced automatically among them.

- [Scheduling a Meeting on the Teams Phone](#page-47-0)
- [Viewing the Meeting Details](#page-47-1)
- [Joining a Scheduled Meeting](#page-48-0)
- [Responding to the Meeting Invitation](#page-48-1)
- [Canceling the Scheduled Meeting](#page-49-0)
- [Editing the Scheduled Meeting](#page-50-0)
- [Deleting the Scheduled Meeting](#page-50-1)

# **Related tasks**

Signing into Microsoft Teams on Your Device

# <span id="page-47-0"></span>**Scheduling a Meeting on the Teams Phone**

You can schedule meetings on the Teams phone.

# **Procedure**

- **1.** From the **Calendar** screen, tap  $+$ .
- **2.** Enter the title, add the participants, and select start time and end time. You can enable the **All day** feature to set up whole-day meetings. You can enable the **Share to channel** feature to schedule a channel meeting.
- **3.** Enter the location and select the repetition period.
- **4.** To show others your status during this time, tap the **Show as** field and then select **Busy**, **Free**, **Tentative**, or **Out of office**.
- **5.** Optional: Enter the description of the meeting.
- **6.** Tap  $\checkmark$  to set up the meeting.

# <span id="page-47-1"></span>**Viewing the Meeting Details**

You can view details of scheduled meetings, such as the dial-in conference number and conference ID.

- **1.** From the **Calendar** screen, tap the desired meeting.
- **2.** Tap **See more** on the right of the screen.

# <span id="page-48-0"></span>**Joining a Scheduled Meeting**

You can join a Teams meeting scheduled on the Teams phone, the Teams client, or Outlook.

### **Procedure**

From the **Calendar** screen, tap **Join** beside the desired meeting.

# <span id="page-48-1"></span>**Responding to the Meeting Invitation**

Participants can respond to the meeting scheduled on the Teams phone, the Teams client, or Outlook.

- **1.** From the **Calendar** screen, tap the desired meeting.
- **2.** Tap **RSVP**.
- **3.** Select the desired response:
	- Accept (Accept the invitation)
	- Tentative (Tentatively accept the invitation)
	- Decline (Decline the invitation)

Your response is shown below:

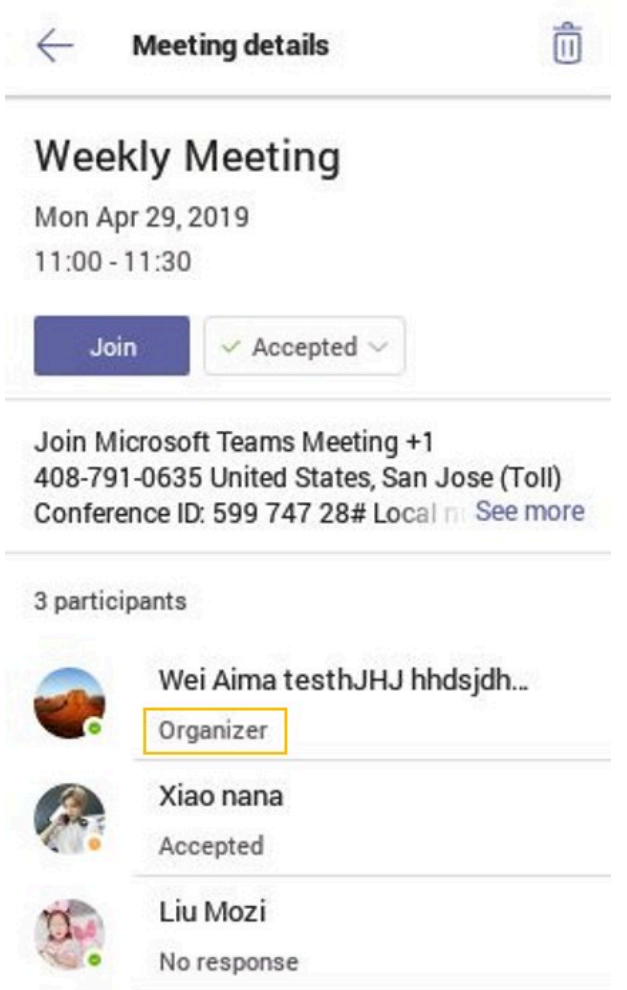

 $\bullet$ 

**Tip:** You can tap the selected response to edit the response to the scheduled meeting.

# <span id="page-49-0"></span>**Canceling the Scheduled Meeting**

If you are the organizer, you can cancel the scheduled meetings.

- **1.** From the **Calendar** screen, tap the desired meeting.
- $2.$  Tap  $\frac{1}{2}$  > **Cancel** event.
	- It prompts if you want to cancel this event.
- **3.** Tap **Cancel event**.

# <span id="page-50-0"></span>**Editing the Scheduled Meeting**

You can edit the scheduled meetings if you are the organizer, such as adding participants.

### **Procedure**

- **1.** From the **Calendar** screen, tap the desired meeting.
- $2.$  Tap  $\frac{1}{2}$  > **Cancel** event.
- **3.** Edit the meeting.
- **4.** Tap  $\checkmark$  .

# <span id="page-50-1"></span>**Deleting the Scheduled Meeting**

If you are a participant, you can delete the meeting that is not started and remove it from your calendar. It will not affect other participants.

### **Procedure**

- **1.** From the **Calendar** screen, tap the desired meeting.
- **2.** Tap  $\overline{w}$  **Delete** at the bottom.

It prompts if you are sure to delete the meeting.

**3.** Tap **OK**.

# **Using the Voicemail**

After you sign into the phone, all voice mails received on your account will be displayed on your phone. You can view each voicemail's duration and receiving time stored in your voicemail. After reading the voicemail, you can delete it.

- [Listening to the Voicemail](#page-50-2)
- [Deleting Voicemail Messages](#page-51-0)
- [Viewing the Details of the Contacts](#page-51-1)

#### **Related tasks**

Signing into Microsoft Teams on Your Device

# <span id="page-50-2"></span>**Listening to the Voicemail**

#### **Procedure**

- **1.** From the **Voicemail** screen, tap the desired voicemail.
- **2.**

Tap  $\triangleright$  to play the voicemail.

**3.** To change the playback speed of the voicemail, tap <sup>1x</sup>. You can also change the speed to **2×** or **.5×**.

**4.** To pause the playback,  $\tan \mathbf{0}$ . Then tap  $\bullet$  to resume the playback.

# <span id="page-51-0"></span>**Deleting Voicemail Messages**

After you listen to a message, you can delete it.

### **Procedure**

- **1.** From the **Voicemail** screen, tap the desired voicemail.
- **2.**  $\overline{\mathbb{u}}$  below the voicemail. It prompts if you are sure to delete the voicemail.
- **3.** Tap **DELETE**.

# <span id="page-51-1"></span>**Viewing the Details of the Contacts**

You can view the details of the person who left you a message.

#### **Procedure**

- **1.** From the **Voicemail** screen, tap the desired voicemail.
- **2.** Tap  $\boxed{\bullet}$  below the voicemail.

# **Teams Device Settings**

- [Using the Dark Theme](#page-51-2)
- [Setting the Language](#page-52-0)
- [Time and Date Display](#page-53-0)
- [Screen Savers](#page-54-0)
- [Changing the Screen Backlight Brightness and Time](#page-55-0)
- [Bluetooth](#page-55-1)
- [Accessibility Features](#page-58-0)
- [Setting Ringtones](#page-59-0)

# <span id="page-51-2"></span>**Using the Dark Theme**

By default, the light theme is enabled. You are allowed to change between light and dark theme.

#### **Procedure**

- **1.** Tap the avatar in the top-right corner of the screen.
- **2.** Go to **Settings** > **Appearance** > **Dark**.

It prompts that it will restart the app to switch the theme.

#### **3.** Confirm the option.

After you restart the phone, the screen is displayed as follows:

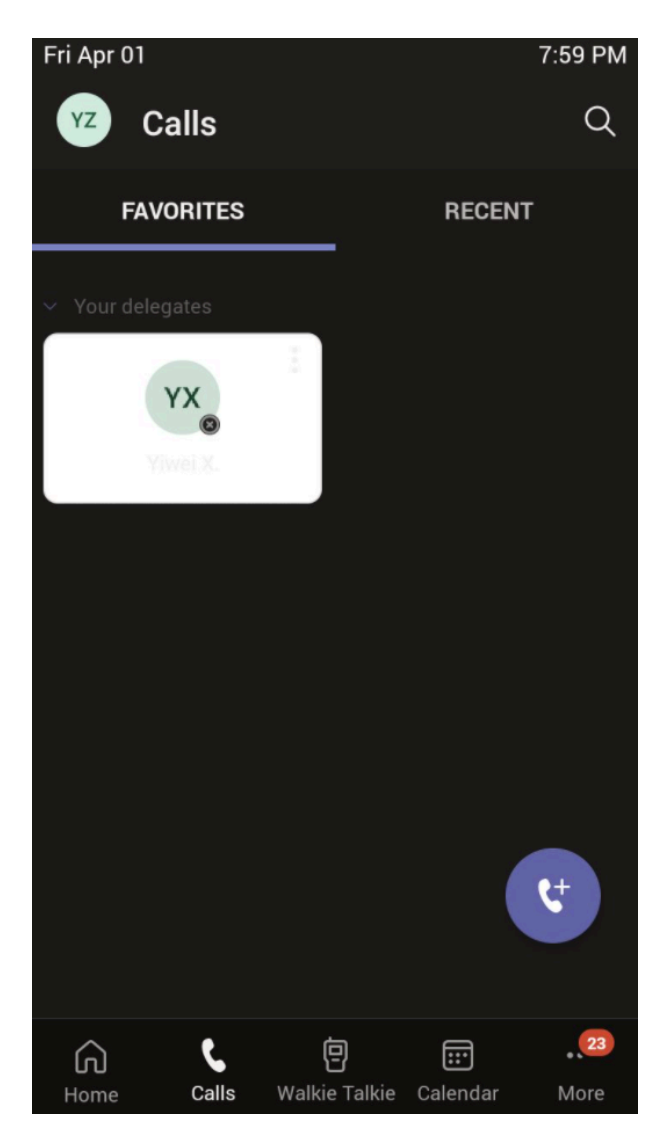

围

**Note:** The dark theme will change to the light theme if the account signs out.

# <span id="page-52-0"></span>**Setting the Language**

The default language of the device depends on what you set after the device starts up. You can change the language.

#### **Procedure**

- **1.** Tap the avatar in the top-right corner of the screen, and go to **Settings** > **Device settings** > **Language**.
- **2.** Select the desired language.

It prompts if you are sure to change the language.

- **3.** Tap **OK**.
	- **Note:** If your phone is set as a common area phone, tap the avatar in the top-right corner of the E screen, and go to **Settings** > **Device Settings** > **Language(Admin only, default password: admin)** to set the language.

## <span id="page-53-0"></span>**Time and Date Display**

You can set the time and date manually. The time and date format is also customizable.

- [Setting the Time and Date Manually](#page-53-1)
- [Changing the Time and Date Format](#page-53-2)

#### <span id="page-53-1"></span>**Setting the Time and Date Manually**

If your device cannot automatically obtain the time and date, you can set the time and date manually.

#### **Procedure**

- **1.** Tap the avatar in the top-right corner of the screen, and go to **Settings** > **Device settings** > **Time & Date**.
- **2.** Tap **Manual Settings** from the **Type** field, and tap **OK**.
- **3.** Enter the specific date and time in the **Date** and **Time** field respectively.

#### <span id="page-53-2"></span>**Changing the Time and Date Format**

You can change the time and date format.

#### **About this task**

The built-in date formats are listed below:

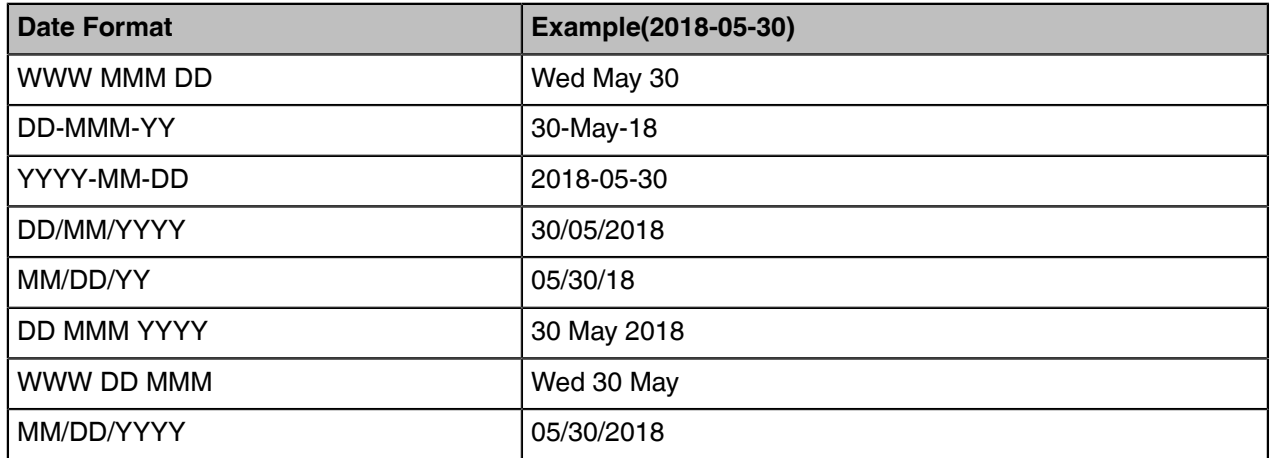

- **1.** Tap the avatar in the top-right corner of the screen, and go to **Settings** > **Device settings** > **Time & Date**.
- **2.** Select the desired date format from the **Date Format** field.
- **3.** Select the desired time format from the **Time Format** field.

## <span id="page-54-0"></span>**Screen Savers**

The screen saver automatically starts each time your device is idle for a certain amount of time. You can stop the screen saver at any time by pressing any key or tapping the touch screen. The screen saver starts again when your device is idle again for a preset waiting time.

- [Disabling Screen Saver](#page-54-1)
- [Changing the Waiting Time for Screen Saver](#page-54-2)
- [Changing the Screen Saver Background](#page-54-3)

### <span id="page-54-1"></span>**Disabling Screen Saver**

By default, the screen saver feature is enabled. You can disable it as needed.

#### **Procedure**

- **1.** Tap the avatar in the top-right corner of the screen, and go to **Settings** > **Device settings** > **Display**.
- **2.** Disable the screen saver.
	- **Note:** If your phone is set as a common area phone, tap the avatar in the top-right corner of E the screen, and go to **Settings** > **Device settings** > **Display(Admin only, default password: admin)** > **Screen Saver Enable** to disable the screen saver.

### <span id="page-54-2"></span>**Changing the Waiting Time for Screen Saver**

You can change the waiting time for the screen saver.

#### **Procedure**

- **1.** Tap the avatar in the top-right corner of the screen, and go to **Settings** > **Device settings** > **Display**.
- **2.** Select the desired time from the **Screensaver Waiting Time** field.
- **3.** Tap **OK**.
	- **Note:** If your phone is set as a common area phone, tap the avatar in the top-right corner of E the screen, and go to **Settings** > **Device settings** > **Display(Admin only, default password: admin)** > **Screensaver Waiting Time** to change the waiting time for the screen saver.

### <span id="page-54-3"></span>**Changing the Screen Saver Background**

You can change the screen saver background of the phone. You can also set the phone to display the custom background.

- **1.** Tap the avatar in the top-right corner of the screen, and go to **Settings** > **Device settings** > **Display**.
- **2.** Select the desired type from the **Screen Saver Type** field.
	- If you select **System**, select the desired background from the **Screensaver background** field.
	- If you select **Custom**, the device automatically set the custom pictures uploaded from the web user interface as the screen saver and display these pictures alternately.
- **3.** Tap **OK**.
	- **Note:** If your phone is set as a common area phone, tap the avatar in the top-right corner of 巨 the screen, and go to **Settings** > **Device settings** > **Display(Admin only, default password: admin)** > **Screensaver background** to change the screen saver background.

# <span id="page-55-0"></span>**Changing the Screen Backlight Brightness and Time**

You can change the backlight brightness of the LCD when the phone is active (in use). The backlight brightness automatically changes after the phone has been idle for a specified time.

#### **About this task**

You can change the screen backlight brightness and time in the following settings:

**Backlight Active Level**: The brightness level of the phone screen when the phone is active.

**Backlight Time**: The delay time to change the brightness of the LCD screen when the phone is inactive. Backlight time includes the following settings:

- **Always On**: Backlight is on permanently.
- **30min**, **1h**, **2h**, **4h**, **6h**, **8h** or **12h**: The backlight is turned off when the phone is inactive after the designated time.

#### **Procedure**

- **1.** Tap the avatar in the top-right corner of the screen, and go to **Settings** > **Device settings** > **Display**.
- **2.** Slide the **Backlight Active Level** slider to change the brightness of the LCD backlight.
- **3.** Select the desired time from the **Backlight Time** field.
- **4.** Tap **OK**.

# <span id="page-55-1"></span>**Bluetooth**

The Teams device supports Bluetooth. You can pair and connect the Bluetooth headset or the Bluetooth handset, Bluetooth-enabled mobile phone, or PC with your phone. You can use your Teams phone as a Bluetooth speaker for your mobile phone and PC.

- [Activating the Bluetooth Mode](#page-55-2)
- [Pairing and Connecting the Bluetooth Device](#page-56-0)
- [Editing Your Device Name](#page-56-1)
- [Enabling the Media Audio](#page-56-2)
- [Disabling the Phone Audio](#page-56-3)
- [Disabling Your Device Discovery](#page-57-0)
- [Renaming the Paired Bluetooth Devices](#page-57-1)
- [Disconnecting the Bluetooth Device](#page-57-2)
- [Un-pairing the Bluetooth Devices](#page-57-3)
- [Deactivating the Bluetooth Mode](#page-57-4)

#### <span id="page-55-2"></span>**Activating the Bluetooth Mode**

You need to activate Bluetooth mode to use the Bluetooth feature.

- **1.** Tap the avatar in the top-right corner of the screen, and go to **Settings** > **Device settings** > **Bluetooth**.
- **2.** Turn on **Bluetooth**.

## <span id="page-56-0"></span>**Pairing and Connecting the Bluetooth Device**

#### **Before you begin**

Make sure that you have activated the Bluetooth mode and the Bluetooth device is discoverable.

#### **Procedure**

- **1.** Tap the avatar in the top-right corner of the screen, and go to **Settings** > **Device settings** > **Bluetooth**.
- **2.** Tap  $\mathbf{R}$  > **Scan** to search for the Bluetooth devices.
- **3.** Tap your Bluetooth device in the **AVAILABLE DEVICES** list. The Bluetooth device is paired and connected successfully.

#### **Related tasks**

[Activating the Bluetooth Mode](#page-55-2)

### <span id="page-56-1"></span>**Editing Your Device Name**

You can change the Bluetooth device name for your phone.

#### **Before you begin**

Make sure you have activated the Bluetooth mode.

#### **Procedure**

- **1.** Tap the avatar in the top-right corner of the screen, and go to **Settings** > **Device settings** > **Bluetooth**.
- **2.** Enter the desired name in the **Device Name** field.

#### **Related tasks**

[Activating the Bluetooth Mode](#page-55-2)

### <span id="page-56-2"></span>**Enabling the Media Audio**

You can enable the media audio feature to use the phone as a Bluetooth speaker for your mobile phone or PC.

#### **Procedure**

- **1.** Tap the avatar in the top-right corner of the screen, and go to **Settings** > **Device settings** > **Bluetooth**.
- **2.** Long tap the connected mobile phone/PC and select **Details**.
- **3.** Enable **Media audio**.
- **4.** Tap **OK**.

### <span id="page-56-3"></span>**Disabling the Phone Audio**

By default, the phone audio is enabled, so the phone can act as a speaker and microphone for your connected mobile phone. The call is made through your mobile phone, but the audio is present on the phone. You can disable it.

- **1.** Tap the avatar in the top-right corner of the screen, and go to **Settings** > **Device settings** > **Bluetooth**.
- **2.** Long tap the connected mobile phone and select **Details**.
- **3.** Disable **Phone audio**.
- **4.** Tap **OK**.

### <span id="page-57-0"></span>**Disabling Your Device Discovery**

After the Bluetooth is turned on, your phone is visible to other Bluetooth-enabled devices by default. You can disable this feature not to allow your phone to be discovered by other Bluetooth devices.

#### **Procedure**

- **1.** Tap the avatar in the top-right corner of the screen, and go to **Settings** > **Device settings** > **Bluetooth**.
- **2.** Turn off **Open Discover**.

### <span id="page-57-1"></span>**Renaming the Paired Bluetooth Devices**

You can rename the paired Bluetooth devices for better recognition.

#### **Procedure**

- **1.** Tap the avatar in the top-right corner of the screen, and go to **Settings** > **Device settings** > **Bluetooth**.
- **2.** Long tap the paired device and then select **Details**.
- **3.** Enter the desired name in the **Rename** field.
- **4.** Tap **OK**.

### <span id="page-57-2"></span>**Disconnecting the Bluetooth Device**

You can disconnect the Bluetooth device from your phone. After the Bluetooth device is disconnected, it stays in the paired devices list so that you can easily connect it to your phone next time.

#### **Procedure**

- **1.** Tap the avatar in the top-right corner of the screen, and go to **Settings** > **Device settings** > **Bluetooth**.
- **2.** Select the connected Bluetooth device. It prompts if you are sure to disconnect.
- **3.** Tap **OK**.

#### <span id="page-57-3"></span>**Un-pairing the Bluetooth Devices**

You can unpair your Bluetooth devices with your Teams phone. After unpaired, the Bluetooth devices disappear from the paired devices list.

#### **Procedure**

- **1.** Tap the avatar in the top-right corner of the screen, and go to **Settings** > **Device settings** > **Bluetooth**.
- **2.** Long tap the paired device and then select **Unpaired**. It prompts if you are sure to unpair.
- **3.** Tap **OK**.

#### <span id="page-57-4"></span>**Deactivating the Bluetooth Mode**

You can deactivate the Bluetooth mode when you no longer use a Bluetooth device.

- **1.** Tap the avatar in the top-right corner of the screen, and go to **Settings** > **Device settings** > **Bluetooth**.
- **2.** Turn off **Bluetooth**.

# <span id="page-58-0"></span>**Accessibility Features**

The phone includes a number of features to accommodate vision-impaired users.

- [Large Text](#page-58-1)
- [High Contrast Mode](#page-58-2)
- [Color Correction](#page-58-3)
- [Screen Reader](#page-58-4)

### <span id="page-58-1"></span>**Large Text**

You can change the displayed text size.

#### **Procedure**

- **1.** Tap the avatar in the top-right corner of the screen, and go to **Settings** > **Device settings** > **Accessibility**.
- **2.** Turn on **Large Text**.

### <span id="page-58-2"></span>**High Contrast Mode**

You can change the contrast if any difficulties in reading text on the screen.

#### **Procedure**

- **1.** Tap the avatar in the top-right corner of the screen, and go to **Settings** > **Device settings** > **Accessibility**.
- **2.** Turn on **High Contrast Mode**.

### <span id="page-58-3"></span>**Color Correction**

You can change color mode if any difficulties in color recognition.

#### **Procedure**

- **1.** Tap the avatar in the top-right corner of the screen, and go to **Settings** > **Device settings** > **Accessibility**.
- **2.** Select the desired value from the **Color Correction** field.
	- Off
	- Deuteranomaly (red-green)
	- Protanomaly (red-green)
	- Tritanomaly (blue-yellow)
- **3.** Tap **OK**.

### <span id="page-58-4"></span>**Screen Reader**

The phone will read where you tap.

- **1.** Tap the avatar in the top-right corner of the screen, and go to **Settings** > **Device settings** > **Accessibility**.
- **2.** Turn on **Screen Reader**.

## <span id="page-59-0"></span>**Setting Ringtones**

You can set different ringtones for incoming, forwarded, and delegated calls.

#### **Procedure**

- **1.** Tap the avatar in the top-right corner of the screen, and go to **Settings** > **Calling**.
- **2.** Select the desired ringtone from an available list of ringtone options.

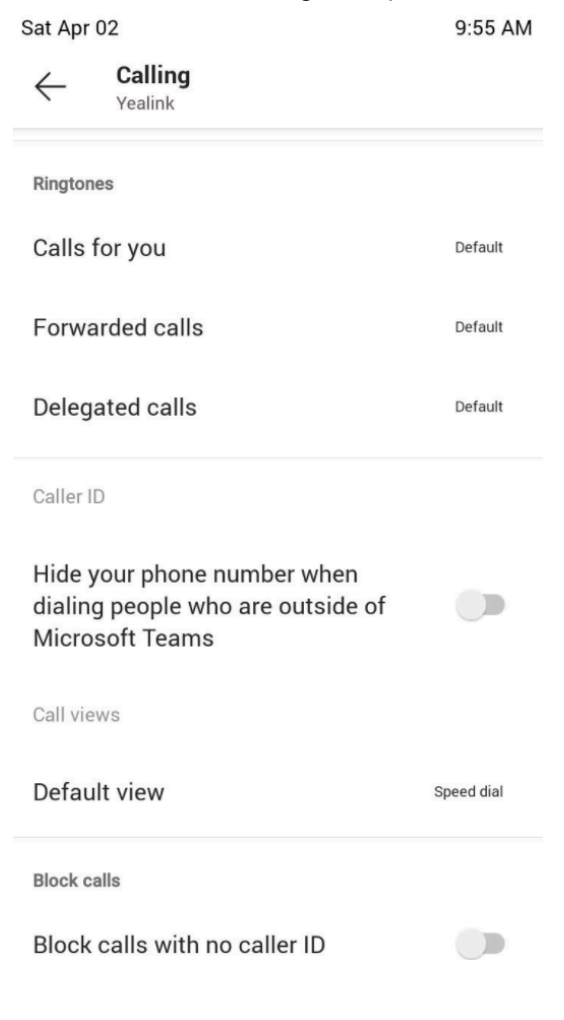

# **Wireless Network**

The Teams device supports the Wi-Fi feature. If there is available Wi-Fi, you can enable the Wi-Fi feature to connect the device to the wireless network.

- **Note:** The phones can automatically connect to the wireless network via a Yealink-supplied App. E, For more information, refer to [Easy Way to Connect to a Wireless Network via App.](http://support.yealink.com/documentFront/forwardToDocumentDetailPage?documentId=199)
- [Activating the Wi-Fi Mode](#page-60-0)
- [Connecting to the Wireless Network](#page-60-1)
- [Viewing the Wireless Network Information](#page-62-0)
- [Deactivating the Wi-Fi Mode](#page-62-1)
- [Disconnecting the Wireless Network Connection](#page-62-2)

# <span id="page-60-0"></span>**Activating the Wi-Fi Mode**

#### **Procedure**

- **1.** Tap the avatar in the top-right corner of the screen, and go to **Settings** > **Device settings** > **Wi-Fi**.
- **2.** Turn on **Wi-Fi**.

# <span id="page-60-1"></span>**Connecting to the Wireless Network**

There are three ways to connect the phone to the wireless network.

- [Connecting to an Available Wireless Network Manually](#page-60-2)
- [Connecting to the Wireless Network Using WPS](#page-60-3)
- [Adding a Wireless Network manually](#page-61-0)

#### <span id="page-60-2"></span>**Connecting to an Available Wireless Network Manually**

#### **Before you begin**

Get the password of the wireless network from your system administrator.

Make sure that the Wi-Fi mode is activated.

#### **Procedure**

- **1.** Tap the avatar in the top-right corner of the screen, and go to **Settings** > **Device settings** > **Wi-Fi**.
- **2.** Tap  $\mathbf{R}$  > **Scan** to search the available wireless network.
- **3.** Select the desired wireless network.
- **4.** If the network is secure, enter its password.
- **5.** Tap **CONNECT**.

#### **Related tasks**

Activating or Deactivating the Wi-Fi Mode

#### <span id="page-60-3"></span>**Connecting to the Wireless Network Using WPS**

Wi-Fi Protected Setup (WPS) provides simplified mechanisms to configure secure wireless networks, which can automatically configure a wireless network with a network name (SSID) and strong WPA data encryption and authentication.

#### **About this task**

Two methods supported by Yealink devices in the Wi-Fi protected setup:

- **Push Button Configuration (PBC)**: The user simply presses the WPS key on both the device and router to connect.
- **Personal Identification Number (PIN)**: The user has to enter a PIN generated randomly by the device on the router to connect.
- [Connecting to the Wireless Network Using PBC](#page-61-1)
- [Connecting to the Wireless Network Using PIN](#page-61-2)

#### <span id="page-61-1"></span>**Connecting to the Wireless Network Using PBC**

#### **Before you begin**

Make sure Wi-Fi Mode is activated.

#### **Procedure**

- **1.** Tap the avatar in the top-right corner of the screen, and go to **Settings** > **Device settings** > **Wi-Fi**.
- **2.** Tap  $\frac{1}{2}$  > WPS.

The phone screen prompts that you need to press the Wi-Fi Protected Setup button on your router.

**3.** Long press the WPS key on your gateway/router.

Once the WPS setup has been completed successfully, the touch screen will prompt connect successfully.

#### <span id="page-61-2"></span>**Connecting to the Wireless Network Using PIN**

#### **Before you begin**

Make sure that the Wi-Fi mode is activated.

#### **Procedure**

- **1.** Tap the avatar in the top-right corner of the screen, and go to **Settings** > **Device settings** > **Wi-Fi**.
- **2.** Tap  $\mathbf{F}$  > **WPS-PIN** to search the available wireless network.

The phone screen prompts that you need to enter the PIN xxx on your WLAN router.

**3.** Log into your gateway/router's web interface, and configure it to search the clients.

Once the WPS-PIN setup completes successfully, the web interface of the gateway/router will prompt success.

#### <span id="page-61-0"></span>**Adding a Wireless Network manually**

If your gateway/router has SSID broadcast disabled, it might not appear in the scanning results. In that case, you must manually add a wireless network.

#### **Before you begin**

Make sure Wi-Fi Mode is activated.

#### **Procedure**

- **1.** Tap the avatar in the top-right corner of the screen, and go to **Settings** > **Device settings** > **Wi-Fi**.
- **2.** Tap  $\mathbf{i} >$  **Add**.
- **3.** Enter the SSID and then select a security mode from the **Security** drop-down menu:
	- If you select **None**, tap **Save**.
	- If you select **WEP** or **WPA/WPA2-PSK**, enter the password and then tap **Save**.
	- If you select **802.1×EAP**, select the desired EAP method and Phase-2 authentication, enter the desired values in the **Identity**, **Anonymous identity**, and **Password** fields and then tap **Save**.

If you enable **Show advanced options**, select a desired value in the **Proxy** field; and if you select **Manual**, enter the information about the proxy server in the corresponding fields.

**Related tasks** Activating or Deactivating the Wi-Fi Mode

# <span id="page-62-0"></span>**Viewing the Wireless Network Information**

After connecting to the wireless network, you can view the wireless network information (such as wireless status, link speed, security, IP address, signal strength, etc.)

#### **Procedure**

- **1.** Tap the avatar in the top-right corner of the screen, and go to **Settings** > **Device settings** > **Wi-Fi**.
- **2.** Select the connected wireless network.

# <span id="page-62-1"></span>**Deactivating the Wi-Fi Mode**

You should deactivate the Wi-Fi mode when connecting your device to the wired network.

#### **Procedure**

- **1.** Tap the avatar in the top-right corner of the screen, and go to **Settings** > **Device settings** > **Wi-Fi**.
- **2.** Turn off **Wi-Fi**.

# <span id="page-62-2"></span>**Disconnecting the Wireless Network Connection**

#### **Procedure**

- **1.** Tap the avatar in the top-right corner of the screen, and go to **Settings** > **Device settings** > **Wi-Fi**.
- **2.** Select the connected wireless network.
- **3.** Tap **FORGET**.

The wireless network is disconnected. You can tap it again to connect.

# **Optional Accessories with Your Phone**

This chapter describes the optional accessories that you can use to extend your phone's capabilities.

• [Wireless Microphone CPW65/CPW25 \(Coming Soon\)](#page-62-3)

# <span id="page-62-3"></span>**Wireless Microphone CPW65/CPW25 (Coming Soon)**

You can pair the CPW65/CPW25 with the phone and then use it as the phone's microphone.

# **Hybrid Mode Settings**

After the hybrid mode is enabled, users can receive a paging call in the teams app mode.

- [Hybrid Mode](#page-63-0)
- [Sending Multicast Paging](#page-65-0)

• [Receiving Multicast Paging](#page-70-0)

# <span id="page-63-0"></span>**Hybrid Mode**

Teams phone supports hybrid mode: survivability app mode and teams app mode. If the phone disconnects with the local MS server, you can switch to the survivability app to implement the call features.

**Note:** The hybrid mode is disabled by default. Contact your system administrator to enable it. E,

- [Enabling the Quick Ball](#page-63-1)
- [Switching to Survivability App](#page-63-2)
- [Switching to Teams App](#page-63-3)
- [Survivability App Screens](#page-64-0)
- [Call Features of Survivability App](#page-64-1)

### <span id="page-63-1"></span>**Enabling the Quick Ball**

You can use the quick ball to quickly switch between the survivability app mode and teams app mode.

#### **Procedure**

- **1.** Tap the avatar in the top-right corner of the screen, go to **Settings** > **Device Settings** > **Hybrid Mode**.
- **2.** Enable **Quick Ball**.

The screen displays a quick ball. You can tap it to change the app mode quickly.

## <span id="page-63-2"></span>**Switching to Survivability App**

#### **Procedure**

•

Do one of the following:

• Tap the avatar in the top-right corner of the screen, go to **Settings** > **Device Settings** > **Hybrid Mode**, and then tap **Access Survivability App**.

Tap the quick ball **SIP** 

**Note:** In a teams call, the quick ball does not appear, so you cannot switch to the survivability app mode.

#### **Related tasks**

E

[Enabling the Quick Ball](#page-63-1)

### <span id="page-63-3"></span>**Switching to Teams App**

#### **Procedure**

Tap the quick ball **Teams** 

**Note:** In a SIP call, the call is placed on hold when you switch to the Teams app mode. 围

#### **Related tasks**

[Enabling the Quick Ball](#page-63-1)

## <span id="page-64-0"></span>**Survivability App Screens**

The survivability app includes the following screens:

- Dial: Tap  $\bullet$  to open the dialer.
- Directory: Displays local contacts. You can search for contacts, and manage local directory groups and contacts.
- History: Includes missed, placed, received, and forwarded calls. You can view call details and manage the history record.
- **Note:** The phone only supports one SIP account.  $\equiv$

### <span id="page-64-1"></span>**Call Features of Survivability App**

In survivability app mode, you can perform basic call features.

**Note:** If your phone is locked, you may need to unlock it before using call features. E

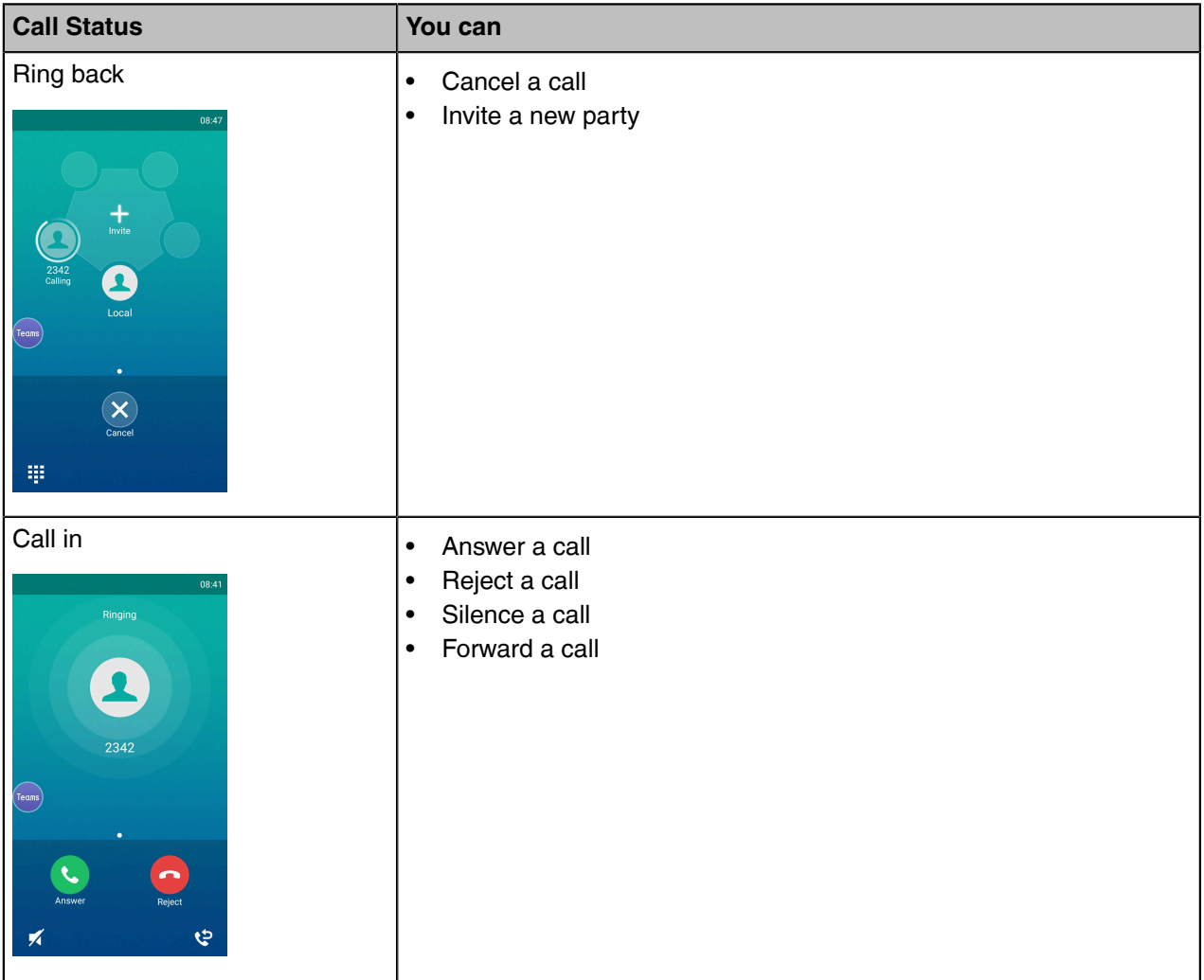

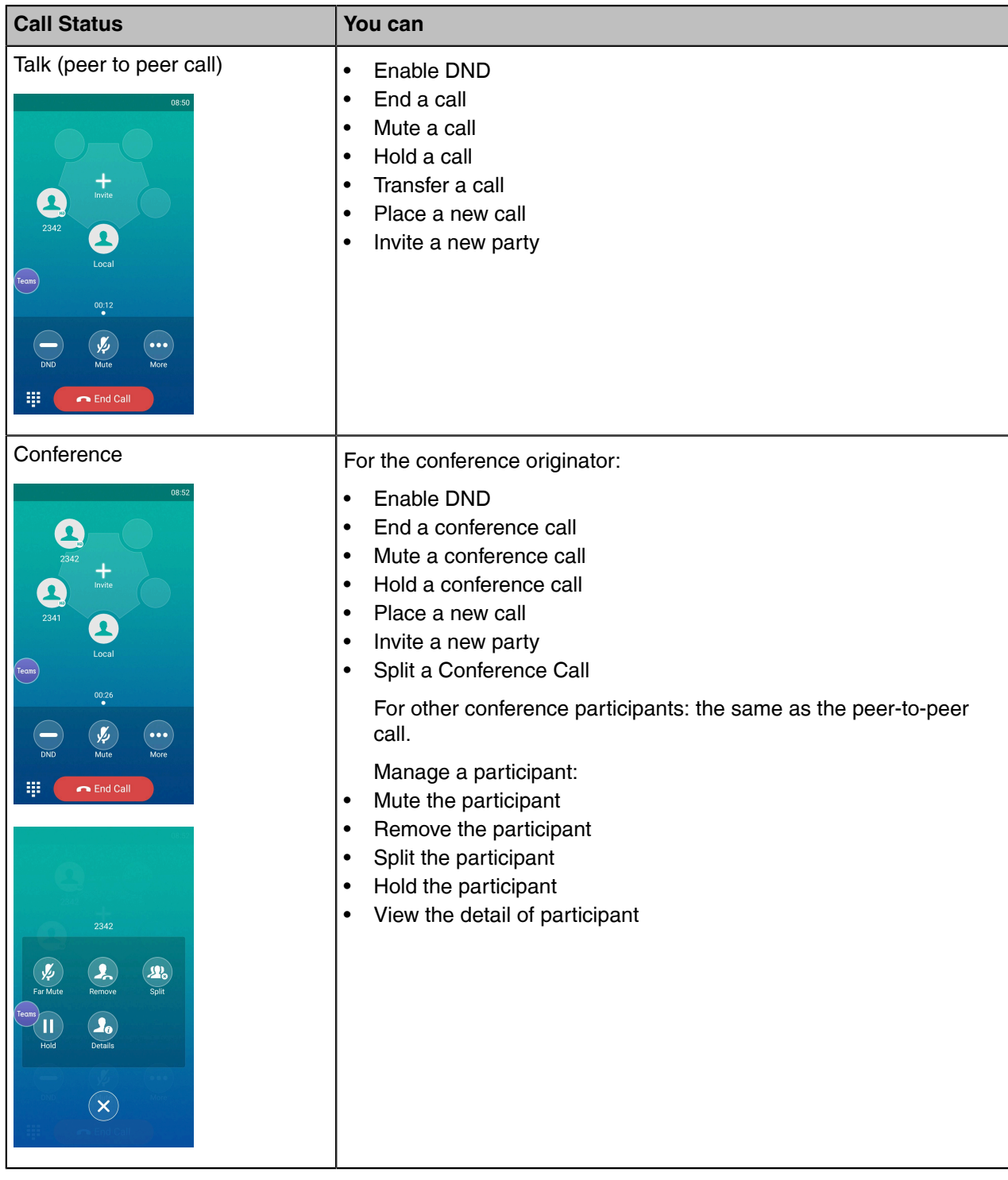

# <span id="page-65-0"></span>**Sending Multicast Paging**

Your phone supports up to 31 groups for paging. You can assign a label to each group to identify the phones in the group, such as All, Sales, or HR.

You can set a line key as Paging key or Paging List key on the phone, which allows you to send announcements to the phones with pre-configured multicast address(es) on a specific channel(s).

**Note:** It is available only when the hybrid mode is enabled. E,

- [Setting a Paging Key](#page-66-0)
- [Sending a Paging by a Paging Key](#page-67-0)
- [Setting a Paging List Key](#page-67-1)
- [Setting a Paging Group](#page-68-0)
- [Editing a Paging Group](#page-68-1)
- [Sending a Paging by a Paging List Key](#page-69-0)
- [Deleting a Paging Group](#page-69-1)

### **Related information**

[Hybrid Mode](#page-63-0)

### <span id="page-66-0"></span>**Setting a Paging Key**

You can set a Paging key for a paging group, which allows you to send announcements quickly on the idle screen.

#### **Procedure**

- **1.** Tap the avatar in the top-right corner of the screen, and go to **Settings** > **Device Settings** > **DSS Keys**.
- **2.** Select the desired line key.
- **3.** Select **Key Event** from the **Type** field.
- **4.** Select **Paging** from the **Key Type** field.
- **5.** Enter the paging group name in the **Label** field.
- **6.** Enter the multicast IP address and port number (for example, 224.5.6.20:10008) in the **Value** field.
- **7.** Enter the desired channel between 0 and 30 in the **Channel** field.

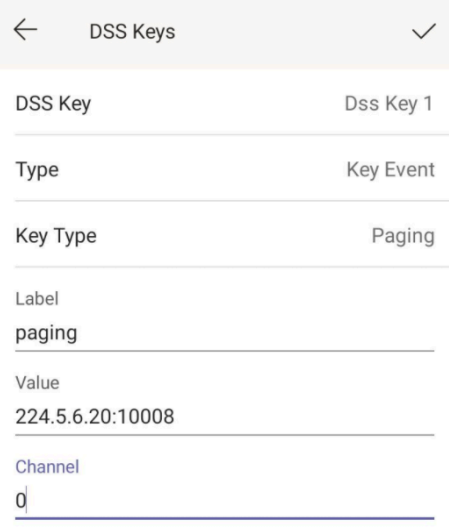

**8.** Save the change.

## <span id="page-67-0"></span>**Sending a Paging by a Paging Key**

You can send a paging by using the Paging key when the phone is idle.

### **Procedure**

- **1.** Switch to survivability App.
- **2.** Tap the Paging key when the phone is idle.

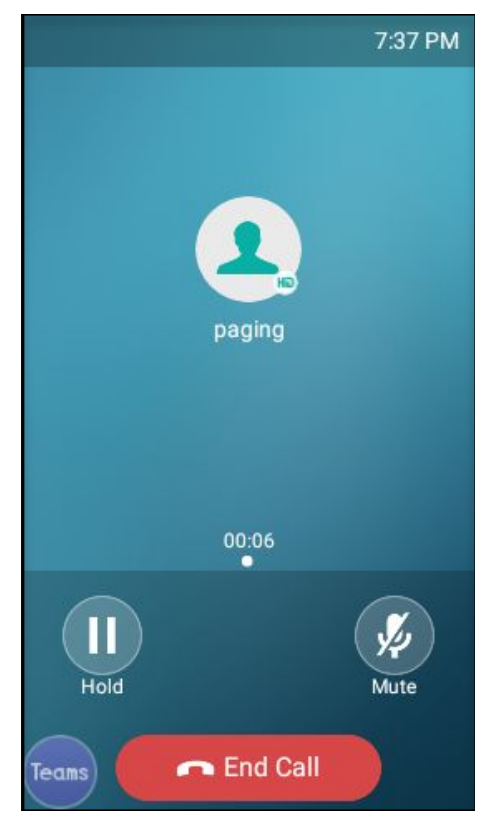

#### **Related tasks**

[Switching to Survivability App](#page-63-2) [Setting a Paging Key](#page-66-0)

## <span id="page-67-1"></span>**Setting a Paging List Key**

You can use the quick ball to quickly switch between the survivability app mode and teams app mode.

- **1.** Tap the avatar in the top-right corner of the screen, go to **Settings** > **Device Settings** > **DSS Keys**.
- **2.** Select the desired line key.
- **3.** Select **Key Event** from the **Type** field.
- **4.** Select **Paging List** from the **Key Type** field.

**5.** Enter the paging group name in the **Label** field.

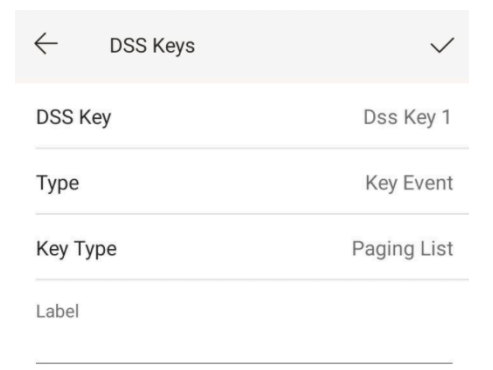

**SIP** 

**6.** Save the change.

## <span id="page-68-0"></span>**Setting a Paging Group**

#### **Procedure**

- **1.** Tap the avatar in the top-right corner of the screen, go to **Settings** > **Device Settings** > **Paging List**.
- **2.** Select the desired paging group. *The default tag is Empty if it is not configured before.*
- **3.** Enter the multicast IP address and port number (for example, 224.5.6.20:10008) in the **Address** field.
- **4.** Enter the string that will display on the phone screen in the **Label** field.
- **5.** Select the desired channel between 0 and 30 in the **Channel** field.
- **6.** Save the change.

### <span id="page-68-1"></span>**Editing a Paging Group**

You can edit the information of the paging group.

#### **Procedure**

**1.** Tap the avatar in the top-right corner of the screen, and go to **Settings** > **Device Settings** > **Paging List**.

**2.** Long tap the desired paging group and select **Edit**.

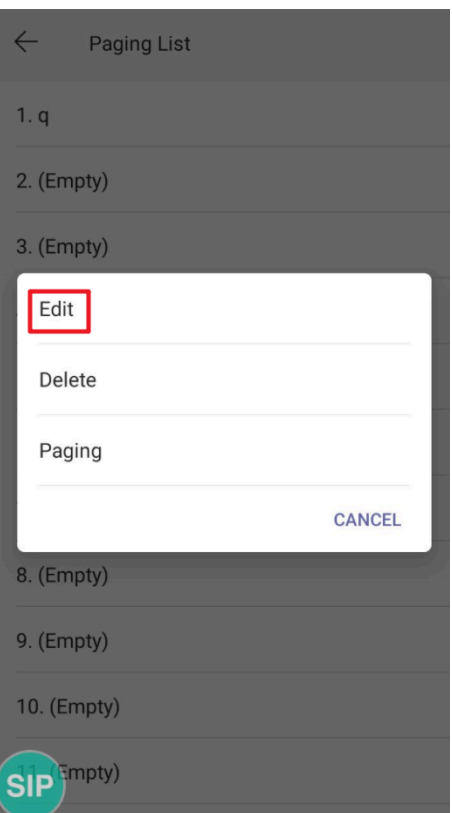

- **3.** Edit the information.
- **4.** Save the change.

### <span id="page-69-0"></span>**Sending a Paging by a Paging List Key**

You can send a paging by using the Paging List key when the phone is idle.

#### **Procedure**

- **1.** Switch to survivability App.
- **2.** Tap the Paging List key when the phone is idle.
	- Tap the desired paging group.
	- Long tap the desired paging group and select **Paging**.

#### **Related tasks**

[Setting a Paging List Key](#page-67-1)

#### <span id="page-69-1"></span>**Deleting a Paging Group**

You can delete any group from the paging group list.

- **1.** Tap the avatar in the top-right corner of the screen, and go to **Settings** > **Device Settings** > **Paging List**.
- **2.** Long tap the desired paging group and select **Delete**. The phone prompts you whether to delete the paging group.
- **3.** Select **OK**.

# <span id="page-70-0"></span>**Receiving Multicast Paging**

Your system administrator has set a listening paging group for you. You can automatically receive a paging call when the phone is idle.

# **USB Audio Mode**

You can connect the CP965 phone to the PC using a micro USB cable. Then the phone will automatically enter the USB audio mode when a call is in progress on the Microsoft Teams client.

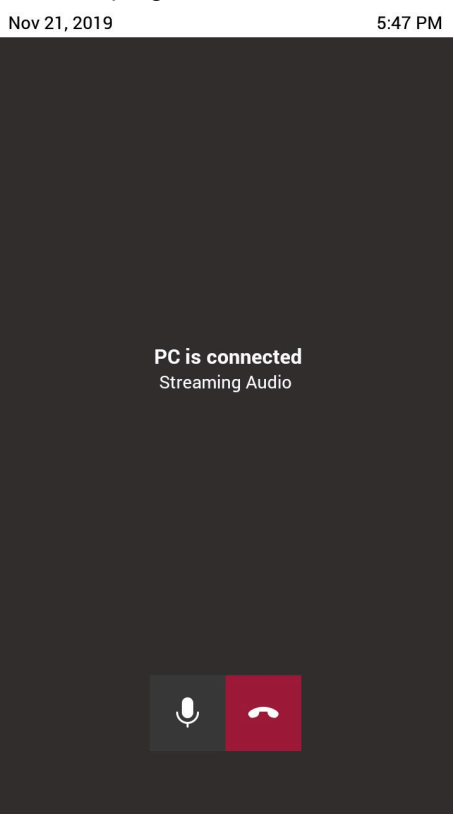

In the USB audio mode, you can only mute the call or end the call.

**Note:** If there is another incoming Teams/SIP call, the current call will be paused. After the Teams/ E, SIP call ends, you can resume the call on the Microsoft Teams client. The phone enters the USB audio mode again.

# **Getting More Information About Microsoft Teams**

This topic provides you to view more information about Microsoft Teams. If you encounter problems when using the Teams device, you can send feedback to Microsoft.

- [Viewing More Information About Microsoft Teams](#page-71-0)
- [Company Portal](#page-71-1)
- [Sending Feedback](#page-71-2)

# <span id="page-71-0"></span>**Viewing More Information About Microsoft Teams**

You can view more information about Microsoft Teams, such as the version, calling version, and the details of Privacy& Cookies, Microsoft Software License Terms, and Third-party Notices.

#### **Procedure**

Tap the avatar in the top-right corner of the screen, and go to **Settings** > **About**.

You can select **Privacy& Cookies**, **Terms of Use**, or **Third Party Software Notices and Information** to view the details.

# <span id="page-71-1"></span>**Company Portal**

Microsoft Intune helps organizations manage access to corporate apps, data, and resources. Company Portal is the app that lets you, as an employee of your company, securely access those resources. Before you can use this app, make sure your IT admin has set up your work account and have a subscription to Microsoft Intune.

Company Portal helps simplify the tasks you need to do for work:

- Enroll your device to access corporate resources, including Office, email, and OneDrive for Business
- Sign into corporate resources with company-issued certificates
- Reduce the number of times you need to sign into corporate resources with single sign-on
- Browse and install approved business apps from your IT department or the Microsoft Store for Business
- View and manage your enrolled devices and wipe them if they get lost or stolen
- Get help directly from your IT department through the available contact information
- **Note:** Every organization has different access requirements and will use Intune in ways that they 围 determine will best manage their information. Some functionality might be unavailable in certain countries. If you have questions about how this app is being used within your organization, contact your company's IT administrator.

# <span id="page-71-2"></span>**Sending Feedback**

If you encounter problems while using the Teams device, please feel free to send feedback to let us know.

#### **Procedure**

- **1.** Tap the avatar in the top-right corner of the screen, and go to **Settings** > **Report an issue**.
- **2.** Select a desired report type in the **Type** field.
- **3.** Enter the alias (your email address).
- **4.** Select a desired type of issue and then enter the issue title.
- **5.** Tap **SEND**.

# **Maintaining Teams Devices**

When the device cannot be operated properly, you can investigate or troubleshoot issues along with any other tasks your administrator may ask you to perform.

• [Rebooting Your Device](#page-72-0)
- **[Viewing Device Status](#page-72-0)**
- [Resetting Your Device](#page-72-1)

#### **Rebooting Your Device**

Your system administrator may ask you to reboot your device if it malfunctions or to assist in troubleshooting.

#### **Procedure**

- **1.** Tap the avatar in the top-right corner of the screen, and go to **Settings** > **Device settings** > **Reboot**.
- **2.** Tap **Reboot phone**.

It prompts if you are sure to reboot the device.

**3.** Tap **OK**.

## <span id="page-72-0"></span>**Viewing Device Status**

Your system administrator may ask you to view the device status such as network, MAC, firmware, Partner APP version, Company Portal version, and Teams version.

#### **Procedure**

Tap the avatar in the top-right corner of the screen, and go to **Settings** > **Device settings** > **About**.

## <span id="page-72-1"></span>**Resetting Your Device**

You can reset the device to factory settings with the need for entering the Administrator's password.

#### **Procedure**

- **1.** Tap the avatar in the top-right corner of the screen, and go to **Settings** > **Device settings** > **Debug (Admin only, default password: admin)**.
- **2.** Tap **Reset to Factory Settings**.
	- It prompts if you are sure to reset to factory default.
- **3.** Tap **OK**.

# **Troubleshooting**

If you are having issues with your device, you can try the troubleshooting options and solutions in the following topics to resolve certain issues.

- [Why is the screen blank?](#page-73-0)
- [Why does the device display "Network unavailable"?](#page-73-1)
- [Why do the device display time and date incorrectly?](#page-73-2)
- [How can I obtain the MAC address when the device is not powered on?](#page-73-3)
- [Why can't I receive calls?](#page-73-4)
- [Why doesn't my handset work?](#page-73-5)
- [How can I switch to Skype for Business edition?](#page-73-6)

• [Checking the IP Address of Device](#page-74-0)

#### <span id="page-73-0"></span>**Why is the screen blank?**

- If the device is powered from PoE, ensure you use a PoE-compliant switch or hub.
- Ensure that the device is properly plugged into a functional AC outlet.

#### <span id="page-73-1"></span>**Why does the device display "Network unavailable"?**

• Ensure that the switch or hub in your network is operational.

## <span id="page-73-2"></span>**Why do the device display time and date incorrectly?**

Check whether your device obtains the time and date from the SNTP server automatically. If the device fails to connect the SNTP server, contact your system administrator for more information. You can also configure the time and date manually.

#### <span id="page-73-3"></span>**How can I obtain the MAC address when the device is not powered on?**

You can use one of the following ways to obtain the MAC address of a device:

- The PO (Purchase Order) provided by the supplier.
- The label of the carton box.
- The phone's bar code on the back of the phone.

#### <span id="page-73-4"></span>**Why can't I receive calls?**

- Check if the account is logged in.
- Check whether your status is DND mode, if it is, you should reset status.
- Check whether the call forward is enabled on the phone.

## <span id="page-73-5"></span>**Why doesn't my handset work?**

• Check that the headset cord is fully connected to the headset jack on the phone.

## <span id="page-73-6"></span>**How can I switch to Skype for Business edition?**

- Upgrade firmware via the web user interface.
- Auto provisioning.

## <span id="page-74-0"></span>**Checking the IP Address of Device**

#### **Procedure**

Tap the avatar in the top-right corner of the screen, and go to **Settings** > **Device settings** > **About**.